# **Installation Note**

**Second Source, Combiner, and Mechanical Switches Upgrade Kit**

**To Upgrade PNA-X N5241A or N5242A Option 219 to Option 224**

**Upgrade Kit Order Numbers: N5241AU-922 and N5242AU- 922**

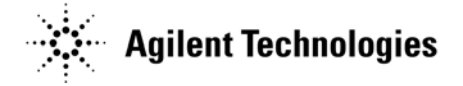

**Agilent Kit Number: N5242-60102 Agilent Document Number: N5242-90003 Printed in USA September 2010 Supersedes: January 15, 2010**

© Agilent Technologies, Inc. 2007–2010

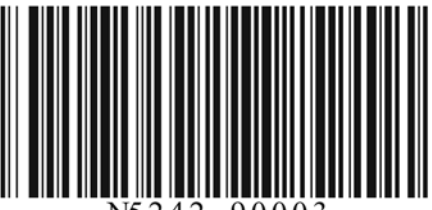

# **WARRANTY STATEMENT**

THE MATERIAL CONTAINED IN THIS DOCUMENT IS PROVIDED "AS IS," AND IS SUBJECT TO BEING CHANGED, WITHOUT NOTICE, IN FUTURE EDITIONS. FURTHER, TO THE MAXIMUM EXTENT PERMITTED BY APPLICABLE LAW, AGILENT DISCLAIMS ALL WARRANTIES, EITHER EXPRESS OR IMPLIED WITH REGARD TO THIS MANUAL AND ANY INFORMATION CONTAINED HEREIN, INCLUDING BUT NOT LIMITED TO THE IMPLIED WARRANTIES OF MERCHANTABILITY AND FITNESS FOR A PARTICULAR PURPOSE. AGILENT SHALL NOT BE LIABLE FOR ERRORS OR FOR INCIDENTAL OR CONSEQUENTIAL DAMAGES IN CONNECTION WITH THE FURNISHING, USE, OR PERFORMANCE OF THIS DOCUMENT OR ANY INFORMATION CONTAINED HEREIN. SHOULD AGILENT AND THE USER HAVE A SEPARATE WRITTEN AGREEMENT WITH WARRANTY TERMS COVERING THE MATERIAL IN THIS DOCUMENT THAT CONFLICT WITH THESE TERMS, THE WARRANTY TERMS IN THE SEPARATE AGREEMENT WILL CONTROL.

# **DFARS/Restricted Rights Notice**

If software is for use in the performance of a U.S. Government prime contract or subcontract, Software is delivered and licensed as "Commercial computer software" as defined in DFAR 252.227-7014 (June 1995), or as a "commercial item" as defined in FAR 2.101(a) or as "Restricted computer software" as defined in FAR 52.227-19 (June 1987) or any equivalent agency regulation or contract clause. Use, duplication or disclosure of Software is subject to Agilent Technologies' standard commercial license terms, and non-DOD Departments and Agencies of the U.S. Government will receive no greater than Restricted Rights as defined in FAR 52.227-19(c)(1-2) (June 1987). U.S. Government users will receive no greater than Limited Rights as defined in FAR 52.227-14 (June 1987) or DFAR 252.227-7015 (b)(2) (November 1995), as applicable in any technical data.

# **Safety Notes**

The following safety notes are used throughout this document. Familiarize yourself with each of these notes and its meaning before performing any of the procedures in this document.

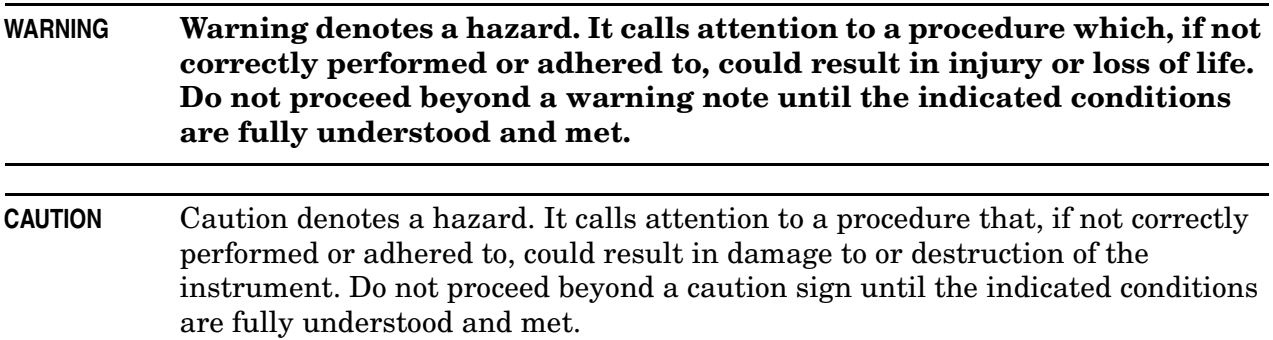

# **Description of the Upgrade**

This upgrade converts your Option 219 2-port analyzer (with configurable test set, extended power range, and bias tees) to an Option 224 analyzer by adding:

- a second source
- source outputs routed to the front panel
- source outputs routed to the rear panel
- a mechanical switch to each source port channel
- a source combiner to the port 1 channel
- rear-panel test set inputs

# <span id="page-2-0"></span>**Getting Assistance from Agilent**

By internet, phone, or fax, get assistance with all your test and measurement needs.

# <span id="page-2-1"></span>**Contacting Agilent**

[Assistance with test and measurements needs and information on finding a local Agilent](http://www.agilent.com/find/assist)  office are available on the Web at:

*http://www.agilent.com/find/assist*

If you do not have access to the Internet, please contact your Agilent field engineer.

NOTE In any correspondence or telephone conversation, refer to the Agilent product by its model number and full serial number. With this information, the Agilent representative can determine whether your product is still within its warranty period.

# **Getting Prepared**

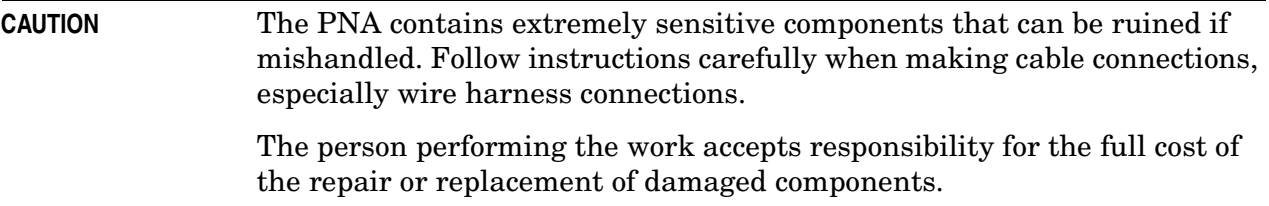

To successfully install this upgrade kit, you will need the following:

- A license key refer to ["License Key Redemption"](#page-3-0) below.
- A PDF copy or a paper copy of the PNA Service Guide refer to ["Downloading the Online](#page-4-0)  [PNA Service Guide"](#page-4-0) below.
- An ESD-safe work area refer to ["Protecting Your Workspace from Electrostatic](#page-4-1)  [Discharge"](#page-4-1) below.
- Correct tools refer to ["Tools Required for the Installation" on page 5](#page-4-2).
- Enough time refer to ["About Installing the Upgrade" on page 6](#page-5-0).
- Test equipment for the post-upgrade adjustments. To view the equipment list, click the Chapter 3 bookmark "Tests and Adjustments" in the PDF Service Guide<sup>1</sup>.

#### <span id="page-3-0"></span>**License Key Redemption**

**NOTE** The enclosed Option Entitlement Certificate is a receipt, verifying that you have purchased a licensed option for the PNA of your choice. You must now use an Agilent Web page to request a license key for the instrument that will receive the option.

To enable the option product, you must request a license key from: [http://www.agilent.com/](http://www.agilent.com/find/softwarelicense) [find/softwarelicense.](http://www.agilent.com/find/softwarelicense) To complete the request, you will need to gather the following information:

- From the certificate
	- ❏ Order number
	- ❏ Certificate number
- From your instrument
	- ❏ Model number
	- ❏ Serial number
	- ❏ Host ID

<sup>1.</sup> See ["Downloading the Online PNA Service Guide" on page 5.](#page-4-0)

The instrument information is available on the network analyzer – on the analyzer's **Help** menu, click **About Network Analyzer**.

If you provide an email address, Agilent will promptly email your license key. Otherwise, you will your receive your license key via postal mail.

# <span id="page-4-0"></span>**Downloading the Online PNA Service Guide**

To view the online Service Guide for your PNA model number, use the following steps:

- 1. Go to *www.agilent.com*.
- 2. In the Search box, enter the model number of the analyzer (Ex: N5242A) and click **Search**.
- 3. Click Technical Support > Manuals.
- 4. Click Service Manual.
- 5. Click the service guide title to download the PDF file.
- 6. When the PDF of the Service Guide is displayed, scroll through the Contents section bookmarks to locate the information needed.

# <span id="page-4-1"></span>**Protecting Your Workspace from Electrostatic Discharge**

• For information, click on the Chapter 1 bookmark, "Electrostatic Discharge Protection" in the PDF Service Guide<sup>1</sup>.

#### **ESD Equipment Required for the Installation**

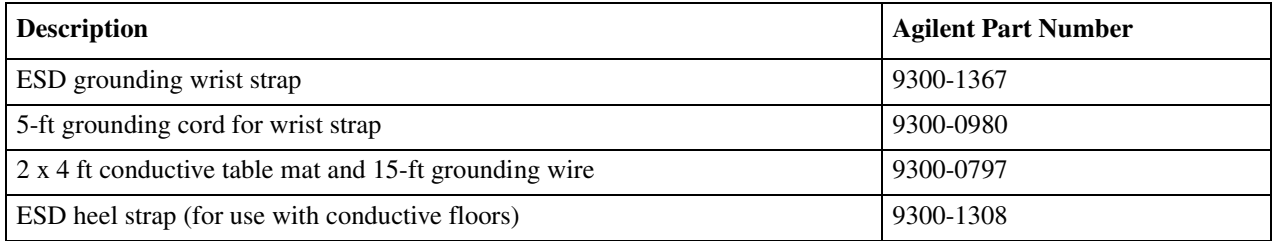

# <span id="page-4-2"></span>**Tools Required for the Installation**

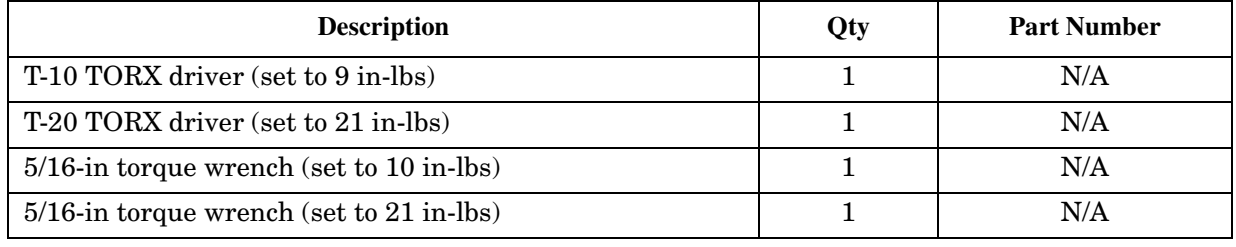

#### **CAUTION** Use a 5/16-in torque wrench set to 10 in-lbs on all cable connections except the front and rear panel cable connectors. Torque these connections to 21 in-lb.

<sup>1.</sup> See ["Downloading the Online PNA Service Guide" on page 5.](#page-4-0)

# <span id="page-5-0"></span>**About Installing the Upgrade**

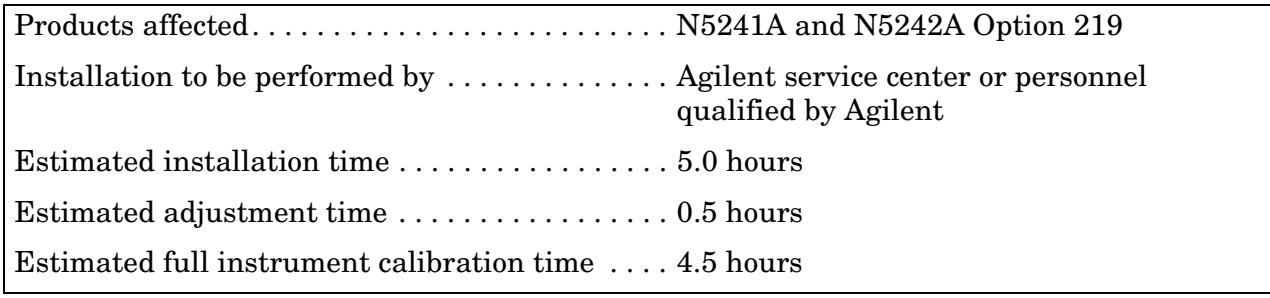

# **Items Included in the Upgrade Kit**

Check the contents of your kit against the following list. If any part is missing or damaged, contact Agilent Technologies. Refer to ["Getting Assistance from Agilent" on page 3.](#page-2-0)

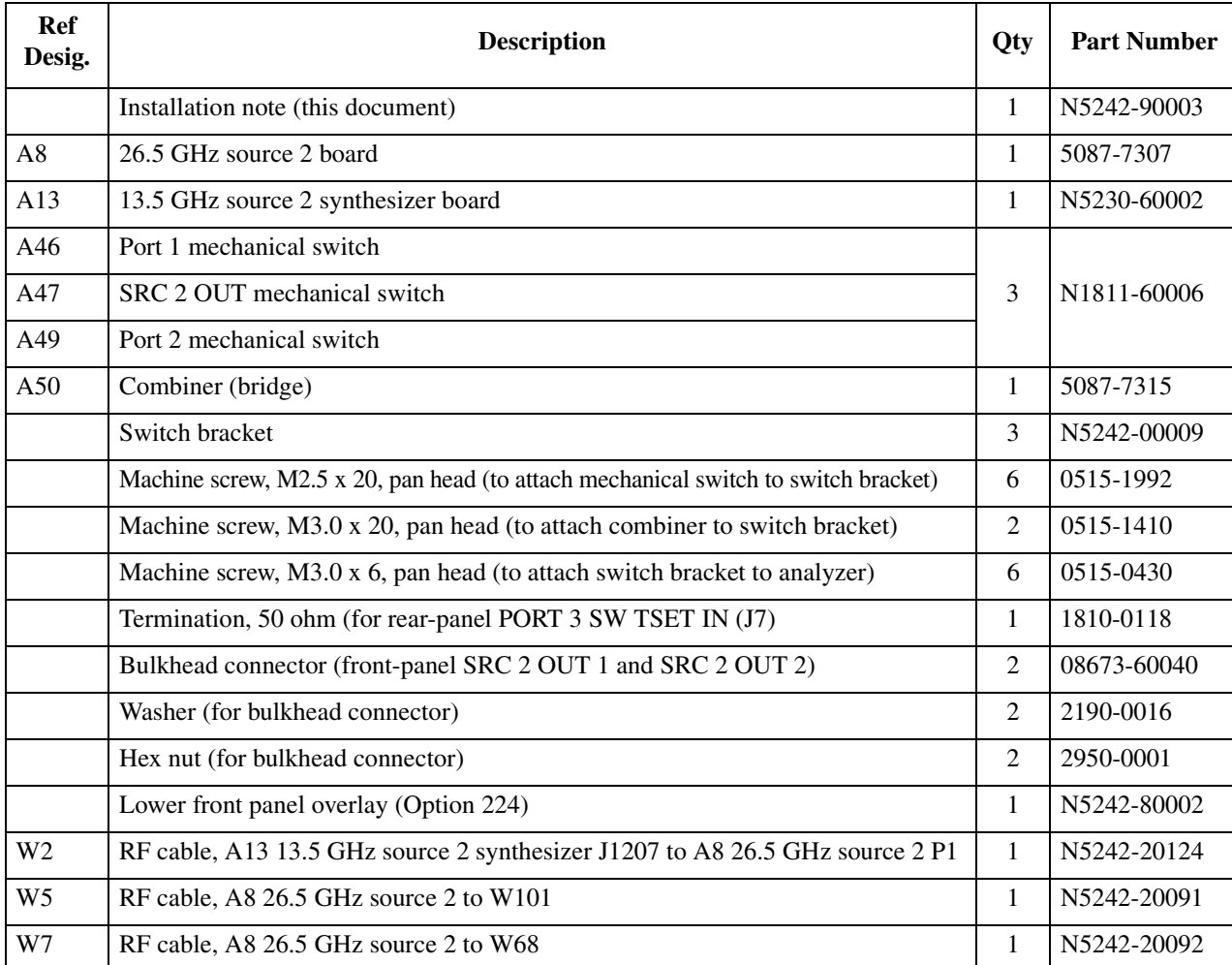

#### <span id="page-5-1"></span>**Table 1 Contents of Upgrade Kit N5242-60102<sup>a</sup>**

| Ref<br>Desig.   | <b>Description</b>                                                                         | Qty | <b>Part Number</b> |
|-----------------|--------------------------------------------------------------------------------------------|-----|--------------------|
| W <sub>57</sub> | RF flex cable, A10 frequency reference board J7 to A13 13.5 GHz source 2<br>synthesizer J5 | 1   | N5242-60030        |
| W67             | RF cable, A47 SRC 2 mechanical switch to front-panel SRC 2 OUT 1                           | 1   | N5242-20106        |
| <b>W68</b>      | RF cable, W7 (from A8 26.5 GHz source 2) to front-panel SRC 2 OUT 2                        | 1   | N5242-20107        |
| W95             | RF cable, W3 (from A5 26.5 GHz source 1) to A46 port 1 mechanical switch                   | 1   | N5242-20020        |
| W96             | RF cable, A46 port 1 mechanical switch to A25 test port 1 bridge                           | 1   | N5242-20007        |
| W97             | RF cable, A46 port 1 mechanical switch to rear-panel PORT 1 SW SRC OUT (J11)               | 1   | N5242-20086        |
| W98             | RF cable, rear-panel PORT 1 COMB THRU IN (J10) to A50 combiner                             | 1   | N5242-20087        |
| W99             | RF cable, rear-panel PORT 1 COMB ARM IN (J9) to A50 combiner                               | 1   | N5242-20088        |
| W100            | RF cable, A50 combiner to A46 port 1 mechanical switch                                     | 1   | N5242-20008        |
| W101            | RF cable, W5 (from A8 26.5 GHz source 2) to A47 SRC 2 mechanical switch                    | 1   | N5242-20017        |
| W103            | RF cable, A47 SRC 2 mechanical switch to rear-panel SRC 2 SW SRC OUT (J8)                  | 1   | N5242-20081        |
| W104            | RF cable, rear-panel PORT 3 SW TSET IN (J7) to A47 SRC 2 mechanical switch                 | 1   | N5242-20080        |
| W109            | RF cable, W9 (from A5 26.5 GHz source 1) to A49 port 2 mechanical switch                   | 1   | N5242-20019        |
| W110            | RF cable, A49 port 2 mechanical switch to A28 test port 2 bridge                           | 1   | N5242-20004        |
| W111            | RF cable, A49 port 2 mechanical switch to rear-panel PORT 2 SW SRC OUT (J2)                | 1   | N5242-20084        |
| W112            | RF cable, rear-panel PORT 2 SW TSET IN (J1) to A49 port 2 mechanical switch                | 1   | N5242-20085        |
| W113            | Rear panel jumper                                                                          | 3   | E8356-20072        |

**Table 1 Contents of Upgrade Kit N5242-60102<sup>a</sup>**

a. In addition to the upgrade kit, the shipment includes an Option Entitlement Certificate. Refer to ["License Key Redemption" on page 4](#page-3-0) for important information about this certificate.

# **Installation Procedure for the Upgrade**

The network analyzer must be in proper working condition prior to installing this option. Any necessary repairs must be made before proceeding with this installation.

#### **WARNING This installation requires the removal of the analyzer's protective outer covers. The analyzer must be powered down and disconnected from the mains supply before performing this procedure.**

#### **Overview of the Installation Procedure**

- [Step 1. Obtain a Keyword and Verify the Information.](#page-8-0)
- [Step 2. Remove the Outer Cover.](#page-9-0)
- [Step 3. Remove the Inner Cover.](#page-10-0)
- [Step 4. Remove the Front Panel Assembly.](#page-11-0)
- [Step 5. Remove the Existing Test Set Cables.](#page-12-0)
- [Step 6. Assemble the Mechanical Switches.](#page-13-0)
- [Step 7. Install the Mechanical Switches.](#page-14-0)
- [Step 8. Install the Second Source Boards.](#page-15-0)
- [Step 9. Install the Source 2 Front Panel Connectors.](#page-18-0)
- [Step 10. Remove the A19 Test Set Motherboard and the A20 IF Multiplexer Board.](#page-19-0)
- [Step 11. Install the New Test Set Cables.](#page-21-0)
- [Step 12. Reinstall the A20 IF Multiplexer Board and the A19 Test Set Motherboard.](#page-24-0)
- [Step 13. Replace the Lower Front Panel Overlay.](#page-26-0)
- [Step 14. Reinstall the Front Panel Assembly and Front Panel Jumpers.](#page-27-0)
- [Step 15. Reinstall the Inner Cover.](#page-28-0)
- [Step 16. Reinstall the Outer Cover.](#page-29-0)
- [Step 17. Enable Option 224.](#page-30-0)
- [Step 18. Perform Post-Upgrade Adjustments and Calibration.](#page-31-0)

# <span id="page-8-0"></span>**Step 1. Obtain a Keyword and Verify the Information**

Follow the instructions on the Option Entitlement Certificate supplied to obtain a license key for installation of this upgrade. Refer to ["License Key Redemption" on page 4](#page-3-0).

Verify that the model number, serial number, and option number information on the license key match those of the instrument on which this upgrade will be installed.

If the model number, serial number, or option number do not match those on your license key, you will not be able to install the option. If this is the case, contact Agilent for assistance before beginning the installation of this upgrade. Refer to ["Contacting Agilent" on page 3.](#page-2-1)

Once the license key has been received and the information verified, you can proceed with the installation at step 2.

#### <span id="page-9-0"></span>**Step 2. Remove the Outer Cover**

**CAUTION** This procedure is best performed with the analyzer resting on its front handles in the vertical position. *Do not place the analyzer on its front panel without the handles*. This will damage the front panel assemblies.

Refer to [Figure 2](#page-9-1) for this step of the procedure.

- 1. Disconnect the power cord (if it has not already been disconnected).
- 2. Remove the strap handles (item ①) by loosening the screws (item ②), with a T-20 TORX driver, on both ends until the handle is free of the analyzer.
- 3. Remove the foot locks (item ③) from the four bottom feet (item ④) and then remove the four bottom feet from the outer cover.
- 4. Remove the four rear panel feet (item ⑤) by removing the center screws (item ⑥) with a T-20 TORX driver.
- 5. Slide the outer cover toward the rear of the analyzer and remove it.

#### <span id="page-9-1"></span>**Figure 2 Outer Cover Removal**

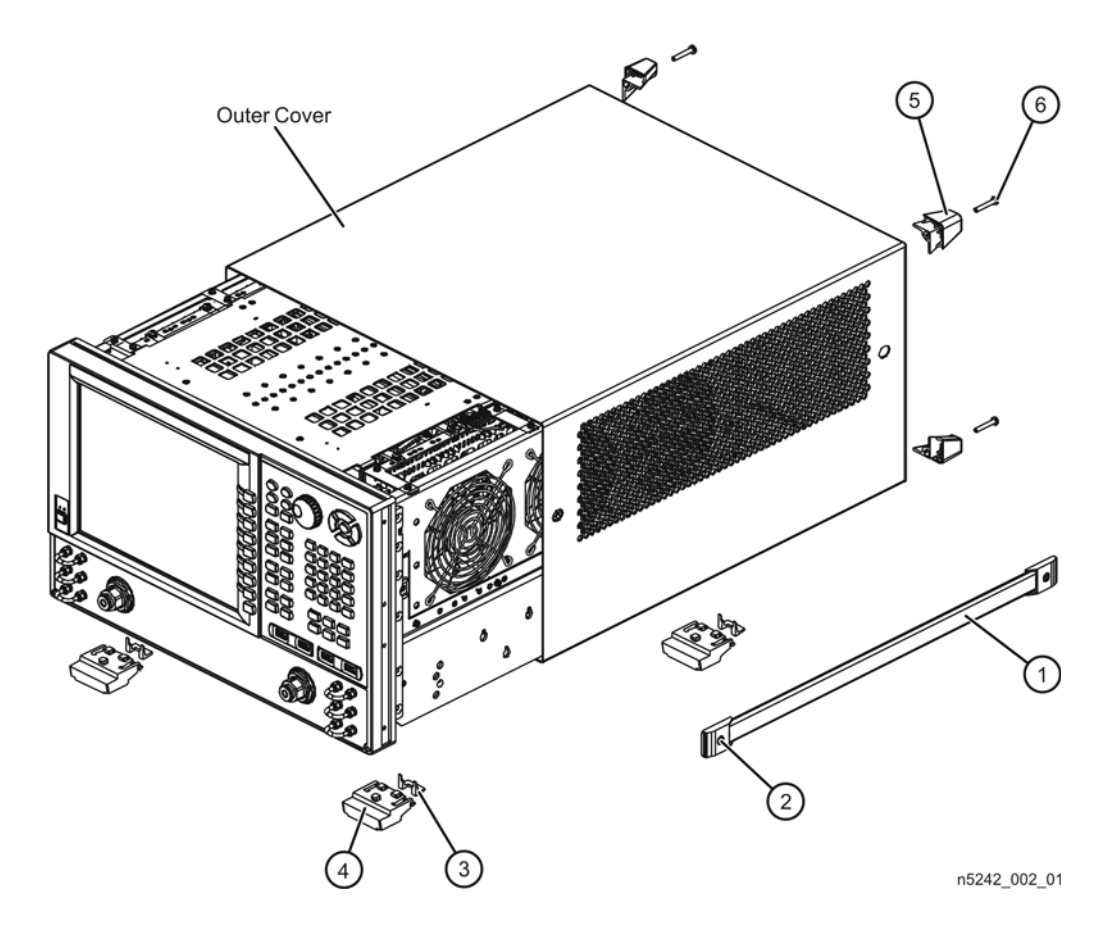

### <span id="page-10-0"></span>**Step 3. Remove the Inner Cover**

Refer to [Figure 3](#page-10-1) for this step of the procedure.

- 1. With a T-10 TORX driver, remove the 12 pan head screws (item ①).
- 2. With a T-10 TORX driver, remove the 9 flat head screws (item ②).
- 3. Lift off the cover.

#### <span id="page-10-1"></span>**Figure 3 Inner Cover Removal**

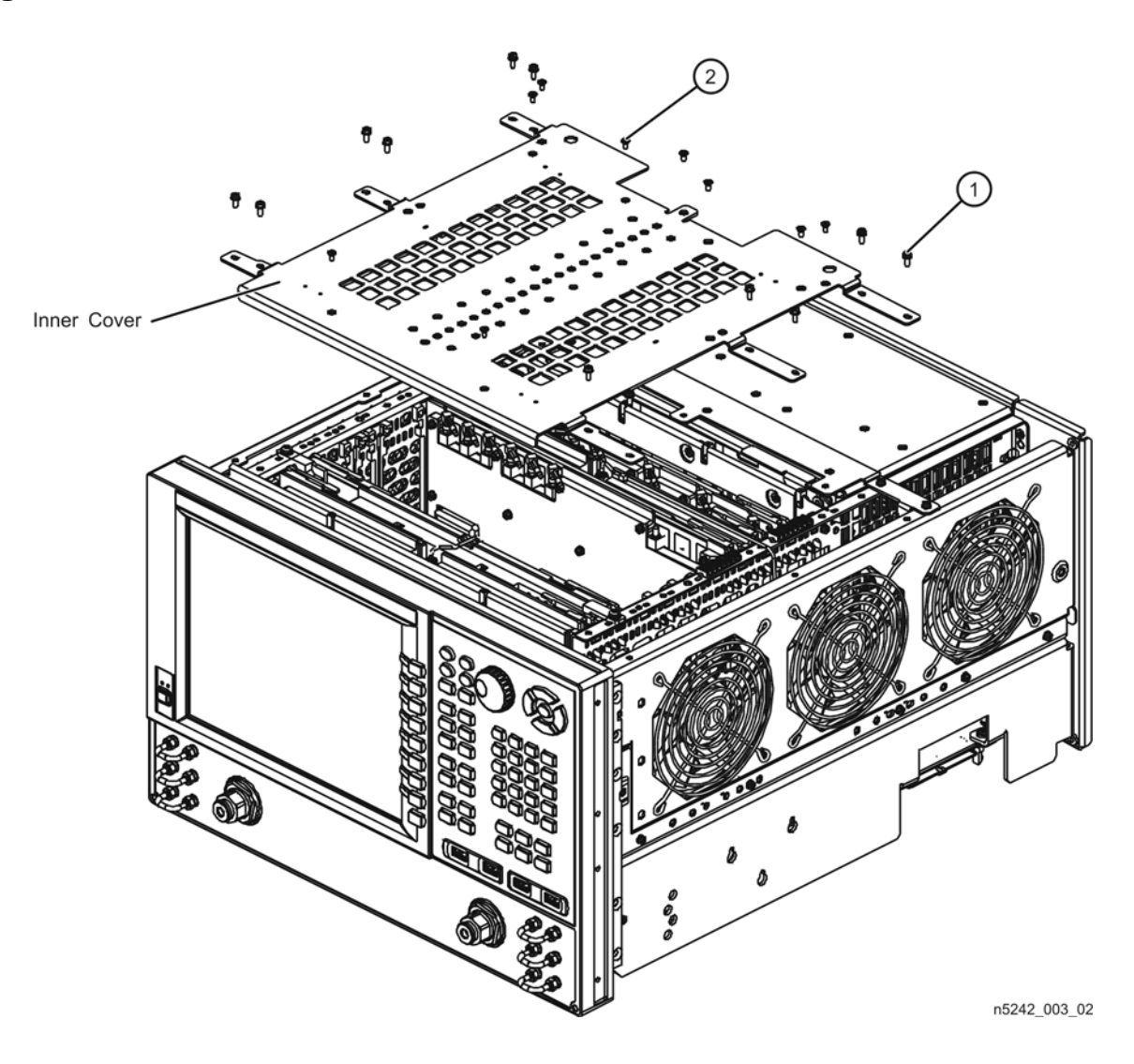

# <span id="page-11-0"></span>**Step 4. Remove the Front Panel Assembly**

Refer to [Figure 4](#page-11-1) for this step of the procedure.

- 1. With a 5/16-in wrench, remove all front panel jumpers (item ①).
- 2. With a T-10 TORX driver, remove the screws (item ②) from the sides of the frame.

**CAUTION** Before removing the front panel from the analyzer, lift and support the front of the analyzer chassis.

- 3. Slide the front panel over the test port connectors.
- 4. Disconnect the front panel interface ribbon cable (item ③). The front panel is now free from the analyzer.

### <span id="page-11-1"></span>**Figure 4 Front Panel Assembly Removal**

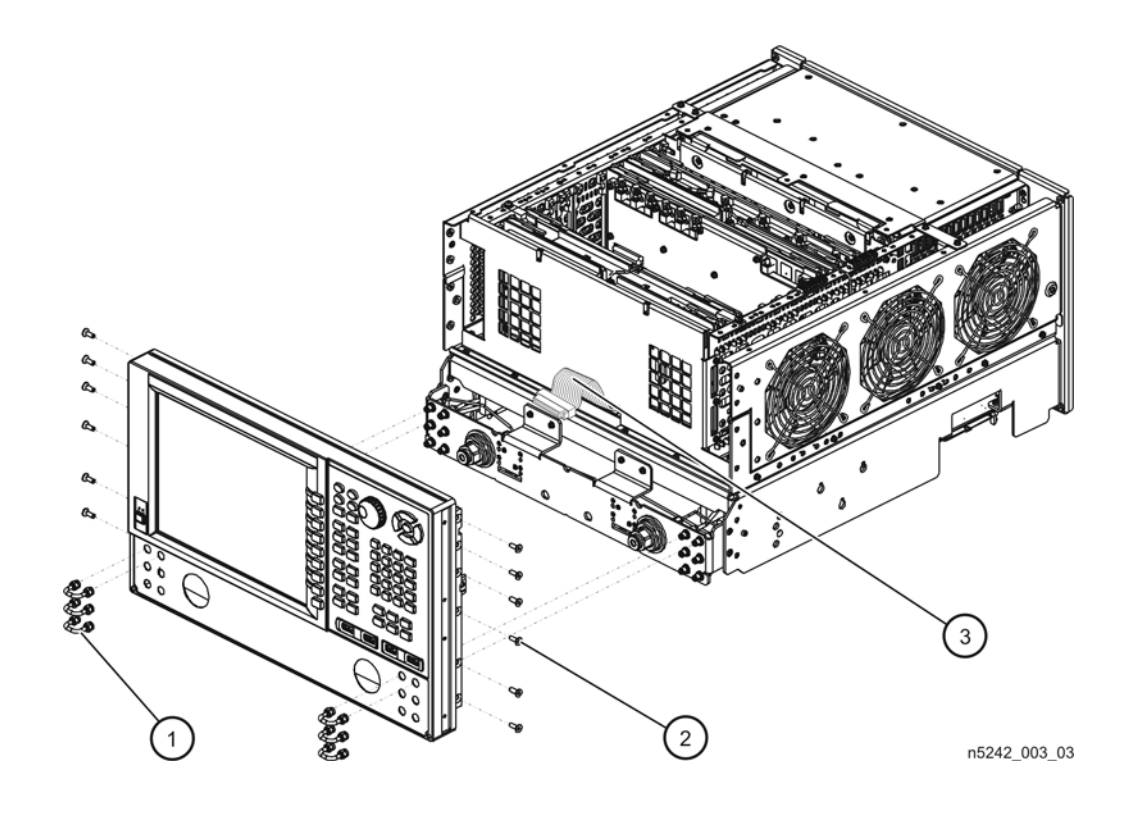

### <span id="page-12-0"></span>**Step 5. Remove the Existing Test Set Cables**

Refer to [Figure 5](#page-12-1) for this step of the procedure.

- 1. Place the analyzer bottom-side up on a flat surface.
- 2. Remove the following cables in the order listed:
	- W4 W3 (from A5 26.5 GHz source 1 board OUT 1) to A25 port 1 bridge
	- W10 W9 (from A5 26.5 GHz source 1 board OUT 2) to A28 port 2 bridge

<span id="page-12-1"></span>**Figure 5 Existing Test Set Cables Removal**

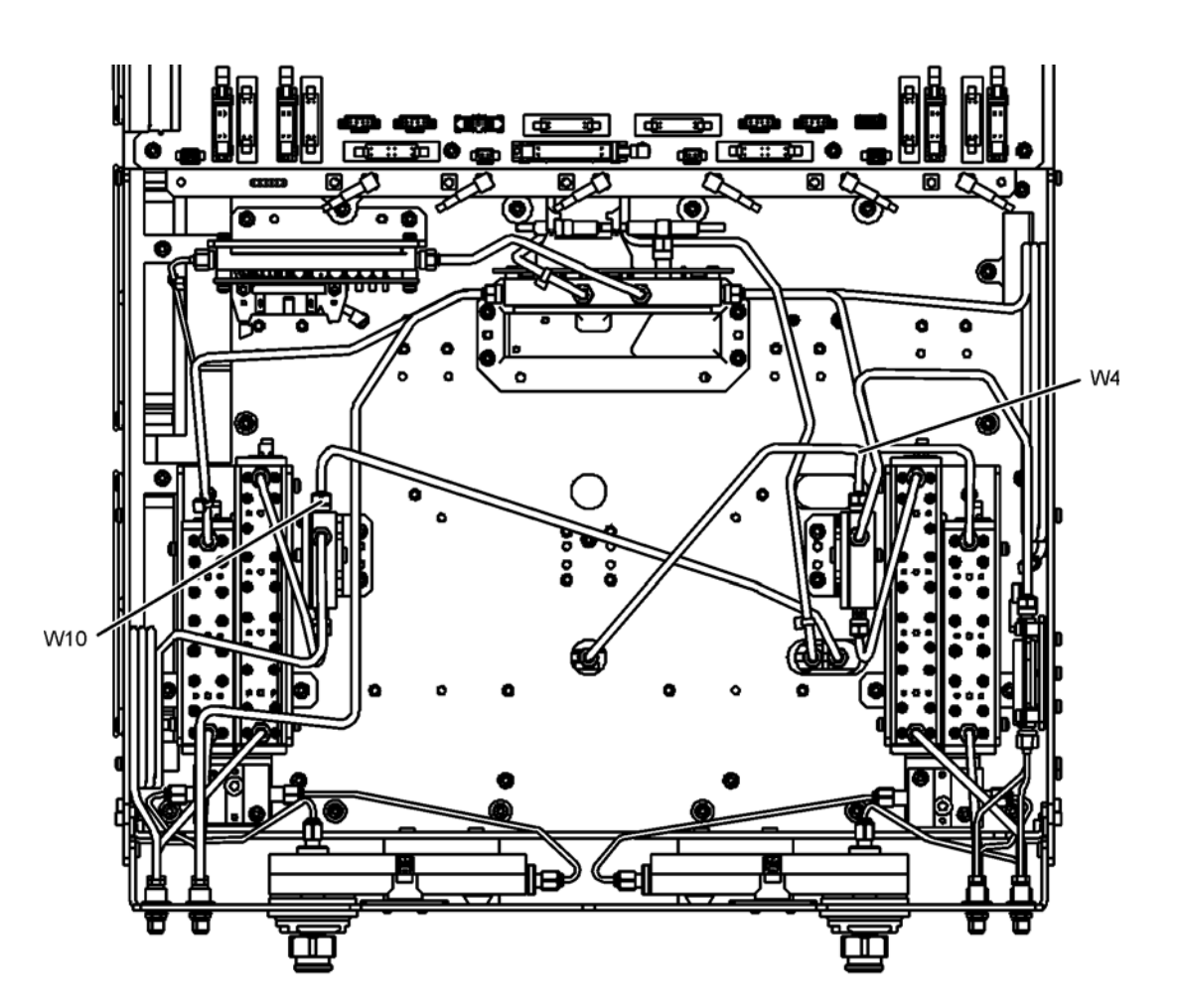

n5242\_003\_04

### <span id="page-13-0"></span>**Step 6. Assemble the Mechanical Switches**

Refer to [Figure 6](#page-13-1) for this step of the procedure. New parts are listed in [Table 1 on page 6](#page-5-1).

- 1. Position each mechanical switch on a switch bracket as shown.
- 2. Secure each switch to its bracket using two screws (item ①, 0515-1992) for each. Make sure that the switches are oriented as shown.
- 3. Position the A50 combiner on one of the switch brackets as shown. This will be the bracket with the A46 port 1 mechanical switch.
- 4. Secure the A50 combiner to the bracket using two screws (item ②, 0515-1410). Make sure that the A50 combiner is oriented as shown.

<span id="page-13-1"></span>**Figure 6 Mechanical Switches Assembly**

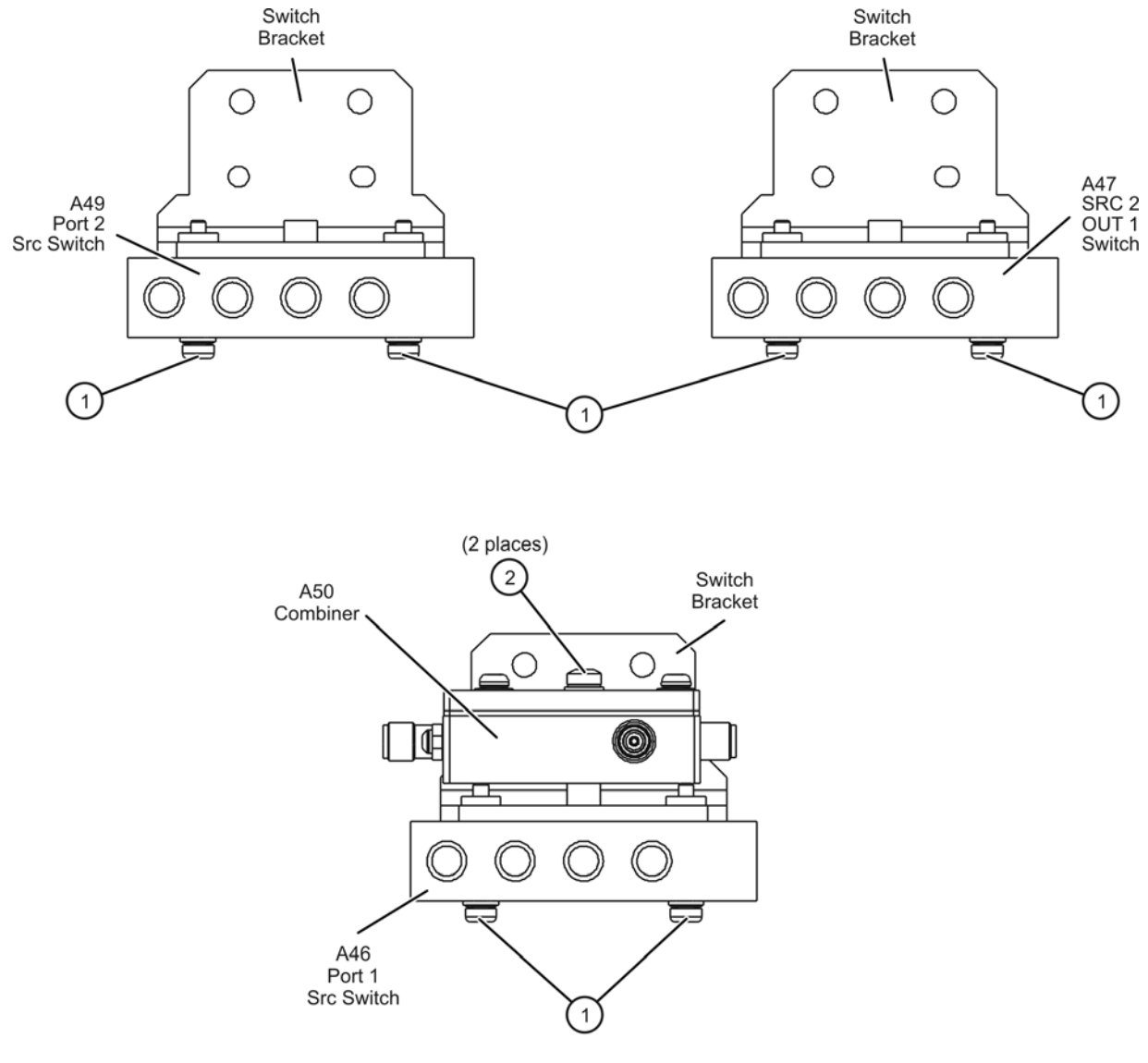

n5242\_003\_05

### <span id="page-14-0"></span>**Step 7. Install the Mechanical Switches**

Refer to [Figure 7](#page-14-1) for this step of the procedure. New parts are listed in [Table 1 on page 6](#page-5-1).

- 1. Position the switch brackets (with the switches and combiner attached) in the analyzer as shown. Make sure that the switch bracket with the A50 combiner is in the location shown.
- 2. Secure the switch brackets to the analyzer test set deck using two screws (item ①, 0515- 0430) each.

<span id="page-14-1"></span>**Figure 7 Mechanical Switches Installation into the Analyzer**

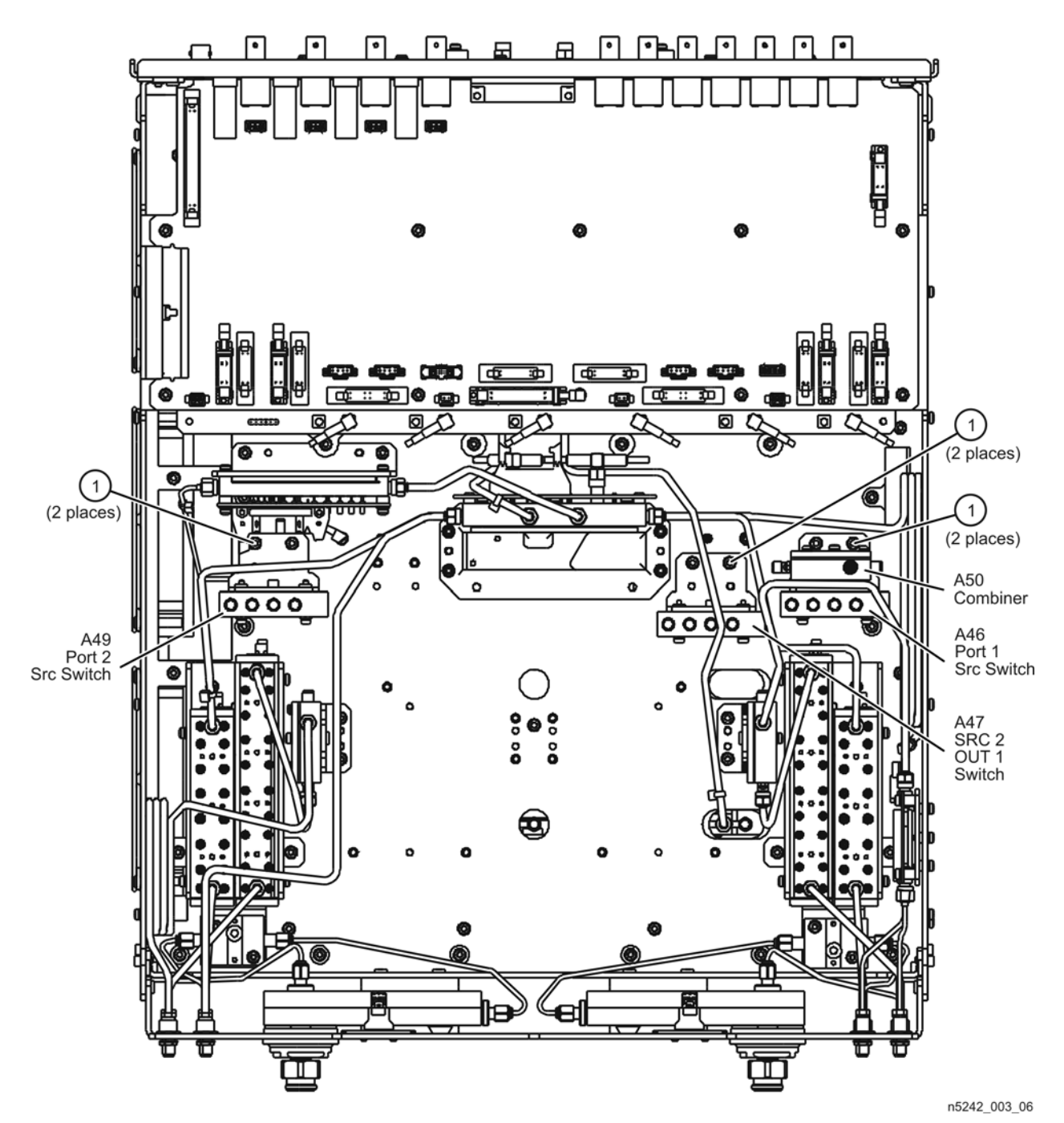

# <span id="page-15-0"></span>**Step 8. Install the Second Source Boards**

#### **Part 1: Install Cables on Second Source Boards**

Refer to [Figure 8](#page-15-1) and [Figure 9](#page-16-0) for this step of the procedure. New parts are listed in [Table 1](#page-5-1)  [on page 6](#page-5-1).

1. Attach gray flex cable W57 to the J5 connector on the A13 13.5 GHz synthesizer board as shown. The other end of the cable will be connected to the A10 frequency reference board later.

#### <span id="page-15-1"></span>**Figure 8 Cable Connections to the Second Source Boards, Part 1a**

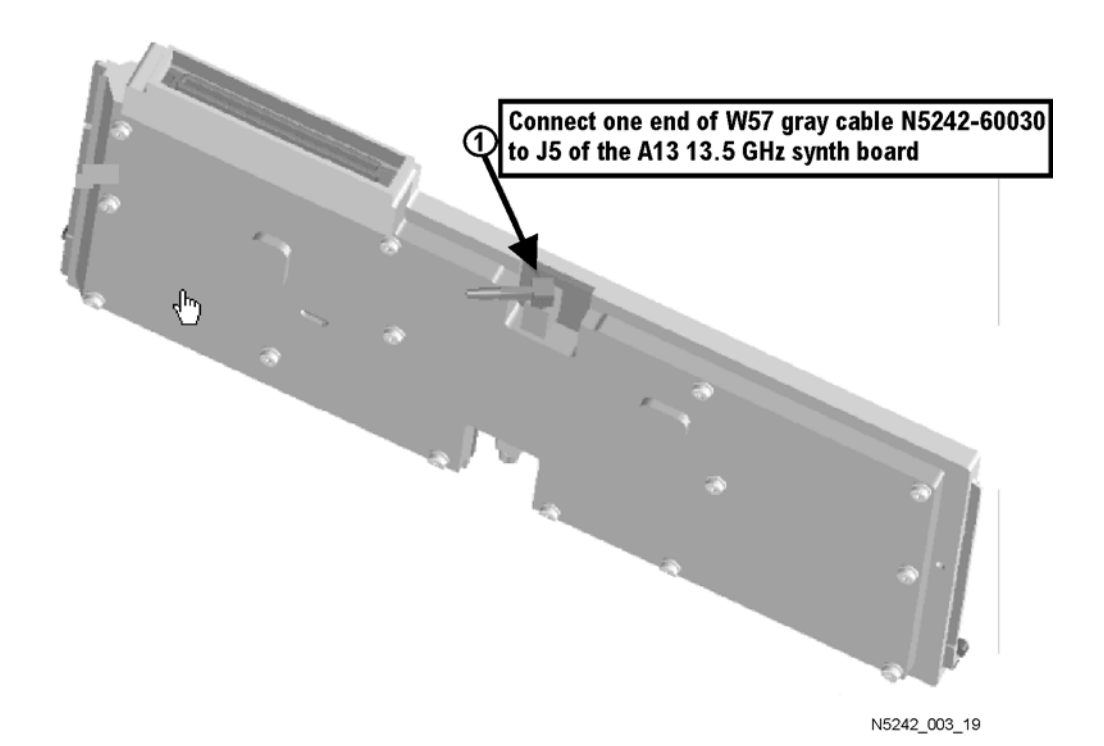

- 2. Attach semi-rigid cables W5 and W7 to the A8 26.5 GHz source 2 board as shown. Make sure that both cables are parallel to the A8 26.5 GHz source board as shown in the END VIEW. Cable W5 is the longer of the two cables.
- 3. Use a 5/16-in torque wrench set to 10 in-lbs to tighten the semi-rigid cable connectors.

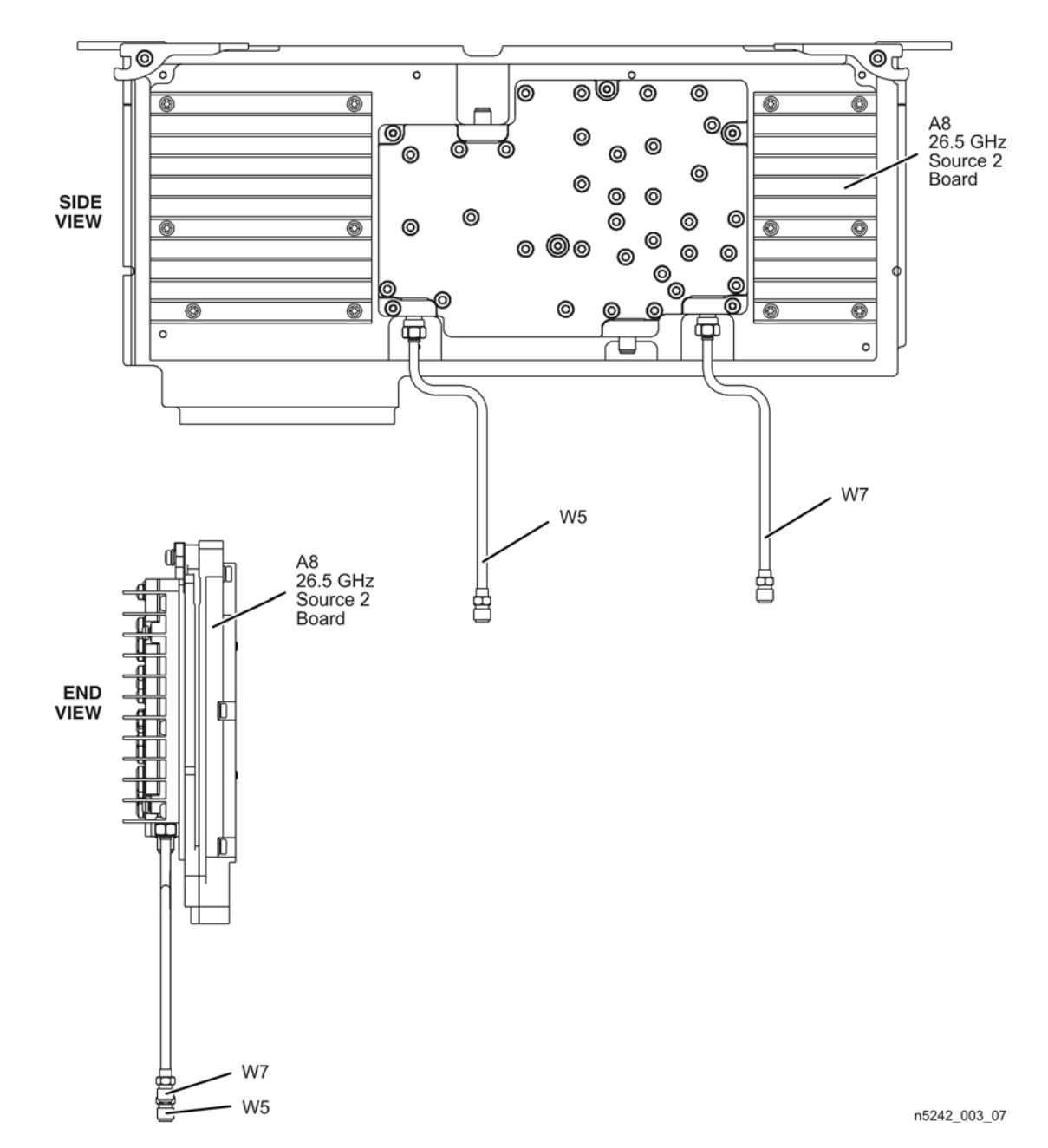

<span id="page-16-0"></span>**Figure 9 Cable Connections to the Second Source Boards, Part 1b**

#### **Part 2: Install the Second Source Boards into the Analyzer**

Refer to [Figure 10](#page-17-0) for this part of this step of the procedure. New parts are listed in [Table 1 on](#page-5-1)  [page 6.](#page-5-1)

- 1. Install the A8 26.5 GHz source 2 board and the A13 13.5 GHz source 2 synthesizer board in the analyzer as shown.
- 2. Secure the A8 26.5 GHz source 2 board with two screws (item ①).
- 3. Connect the other end of gray flex cable W57 on the A13 13.5 GHz synthesizer board to the J7 connector on the A10 frequency reference board as shown.
- 4. Connect cable W2 between the A8 26.5 GHz source 2 board and the A13 13.5 GHz source 2 synthesizer board as shown. Be sure to position the cable in the wire looms as shown. Tighten the cable connectors to 10 in-lbs using a 5/16-in torque wrench.

#### <span id="page-17-0"></span>**Figure 10 Second Source Boards Installation, Part 2**

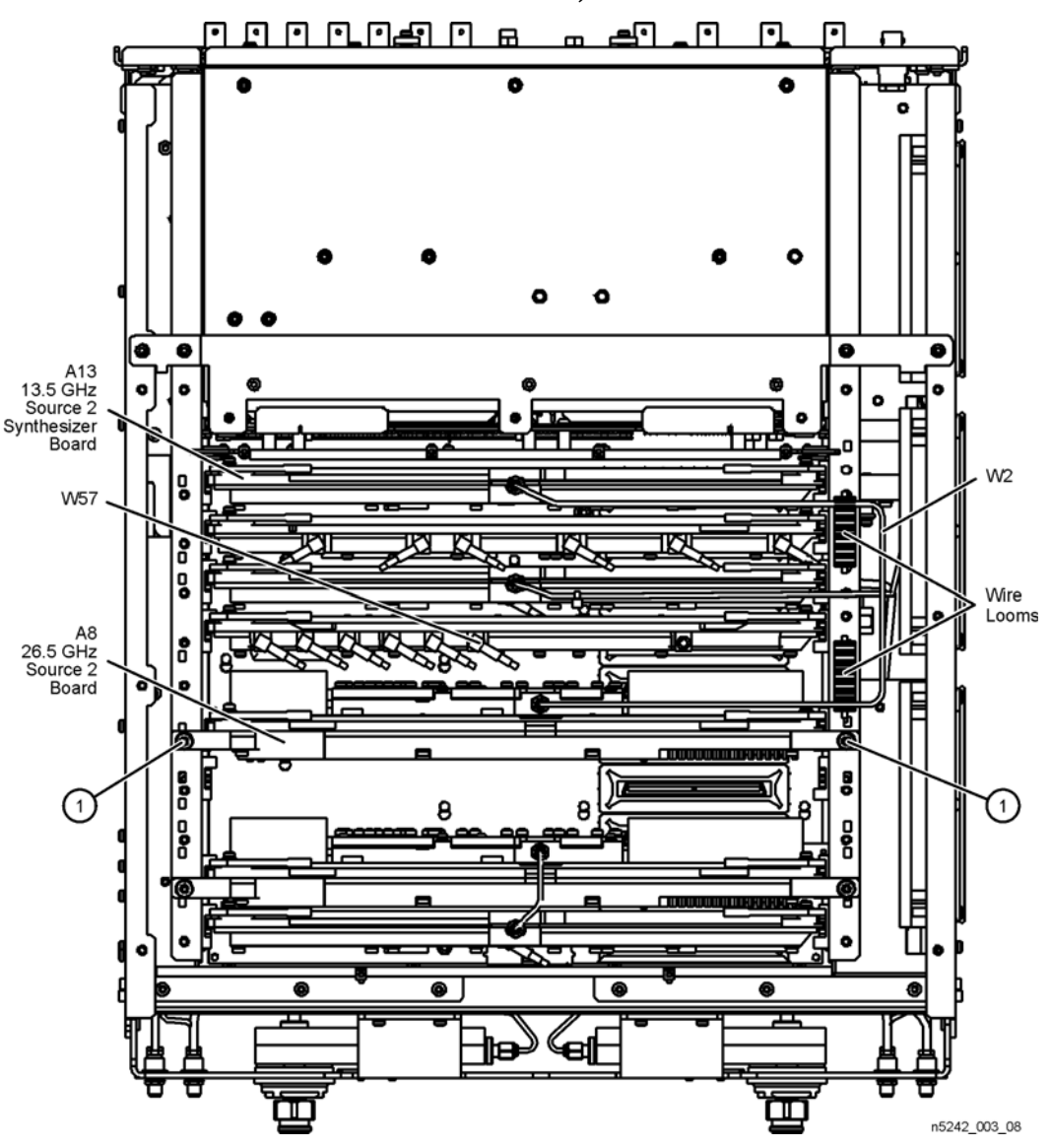

### <span id="page-18-0"></span>**Step 9. Install the Source 2 Front Panel Connectors**

Refer to [Figure 11](#page-18-1) for this step of the procedure. New parts are listed in [Table 1 on page 6.](#page-5-1)

- 1. Insert two bulkhead connectors (item ①) through the holes in the test set deck front panel as shown.
- 2. Secure the bulkhead connectors with two lock washers (item ②) and two hex nuts (item ③) as shown.
- 3. Torque the hex nuts to 21 in-lbs.

<span id="page-18-1"></span>**Figure 11 Source 2 Front Panel Connectors Installation**

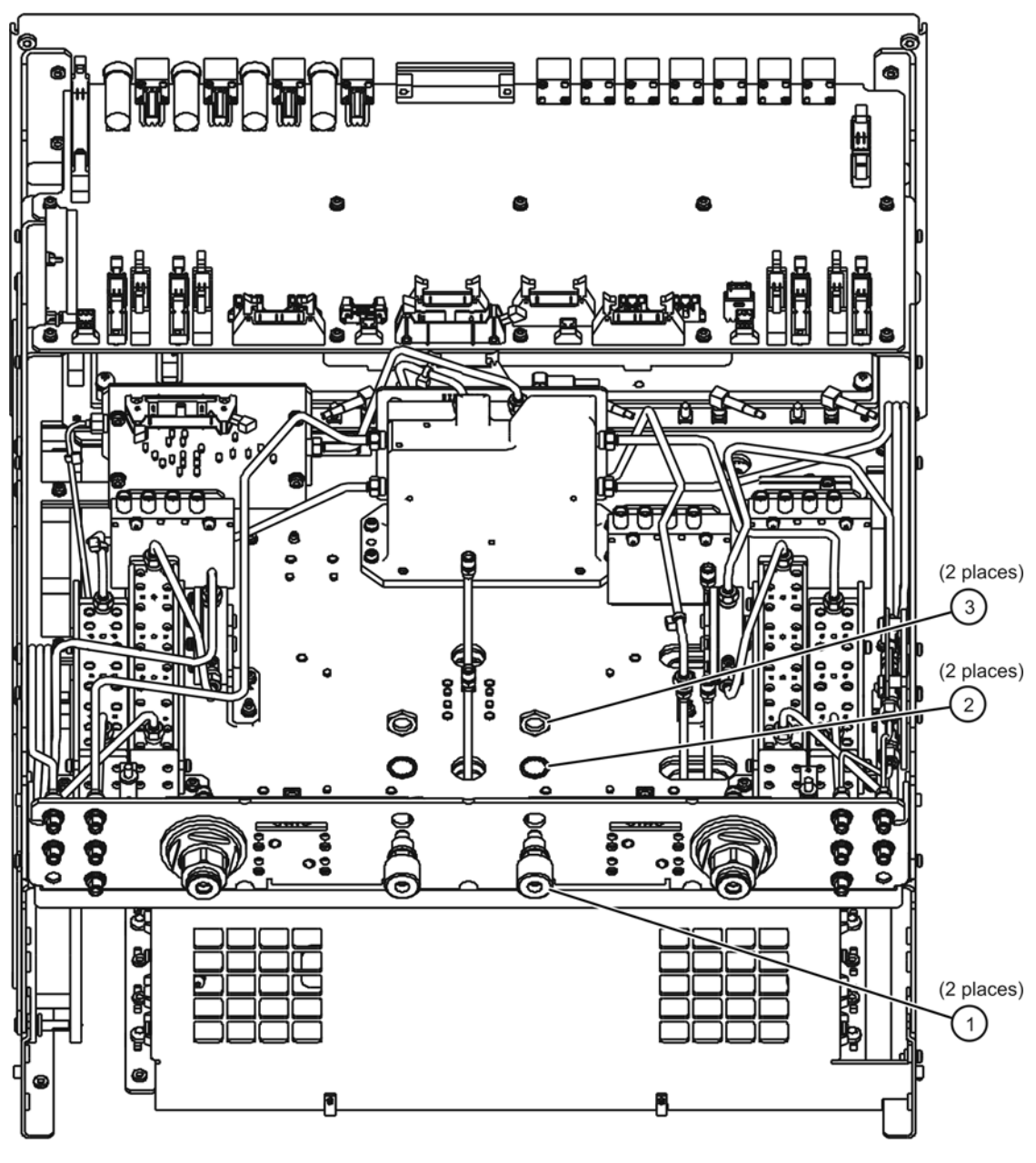

n5242\_003\_09

# <span id="page-19-0"></span>**Step 10. Remove the A19 Test Set Motherboard and the A20 IF Multiplexer Board**

#### **Remove the A19 Test Set Motherboard**

Refer to [Figure 12](#page-19-1) for this part of this step of the procedure.

- 1. Disconnect ALL ribbon cables (item ①) and ALL wire harnesses (item ②) from the A19 test set motherboard. Make sure they are labeled for re-connection later.
- 2. Remove connector hardware (item ③) from 11 rear panel BNC connectors.
- 3. Remove connector hardware (item ④) from the rear panel TEST SET I/O connector.
- 4. Remove 10 screws (item ⑤) from the A19 test set motherboard.
- 5. Slide the A19 test set motherboard toward the front of the instrument until the rear panel BNC connectors are free of the rear panel, then lift the motherboard and remove it from the analyzer.

<span id="page-19-1"></span>**Figure 12 A19 Test Set Motherboard Removal**

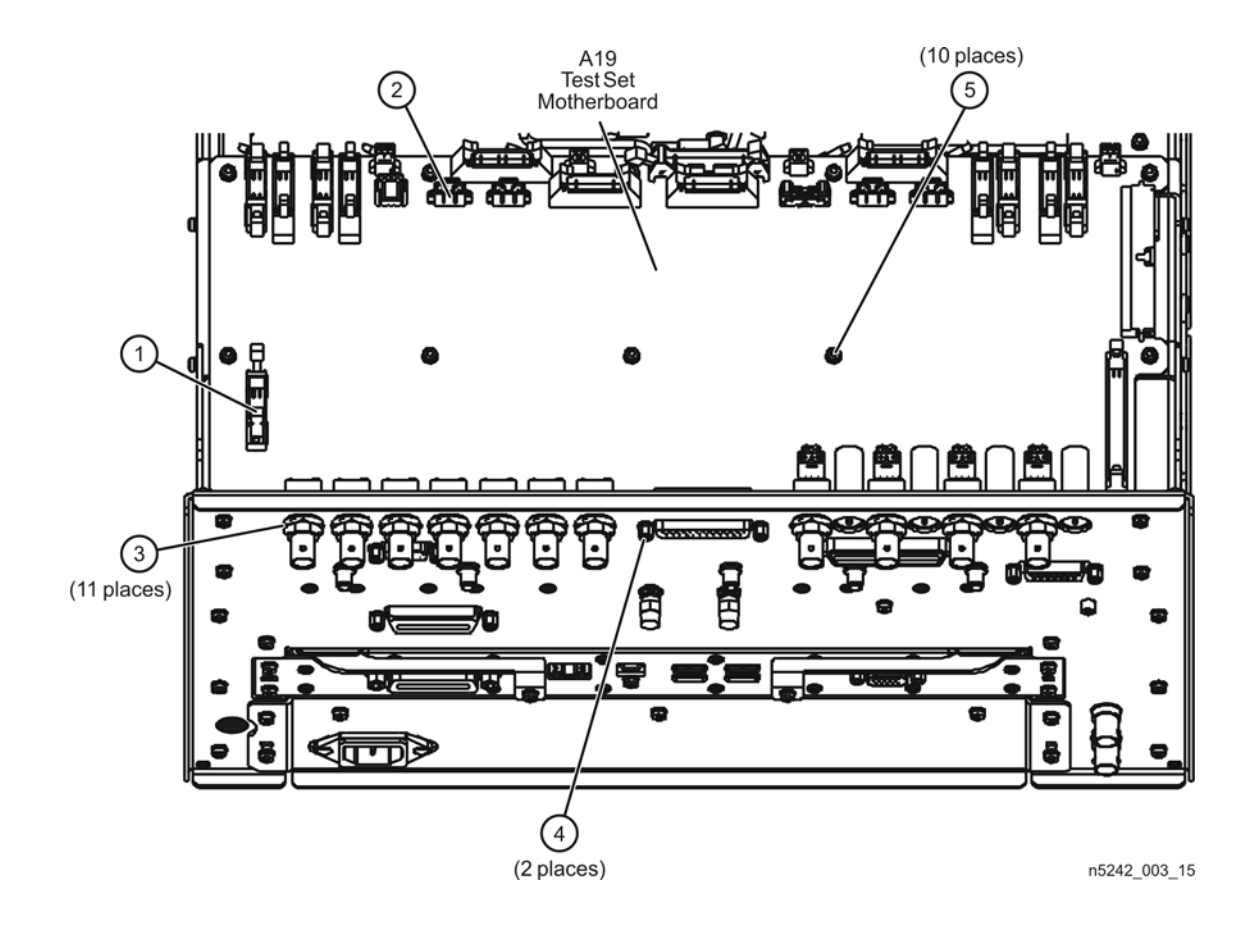

#### **Remove the A20 IF Multiplexer Board**

Refer to [Figure 13](#page-20-0) for this part of this step of the procedure.

- 1. Disconnect the ribbon cable (item ①) from the A20 IF multiplexer board.
- 2. Disconnect ALL gray flexible RF cables (item ②) from the A20 IF multiplexer board. Make sure they are labeled for re-connection later.
- 3. Remove connector hardware (item ③) from five rear panel RF connectors.
- 4. Remove connector hardware (item  $\circled{4}$ ) from the rear panel PULSE I/O connector.
- 5. Remove four screws (item ⑤) from the A20 IF multiplexer board.
- 6. Slide the A20 IF multiplexer board toward the front of the instrument until the rear panel connectors are free of the rear panel, then lift the board and remove it from the analyzer.

#### <span id="page-20-0"></span>**Figure 13 A20 IF Multiplexer Board Removal**

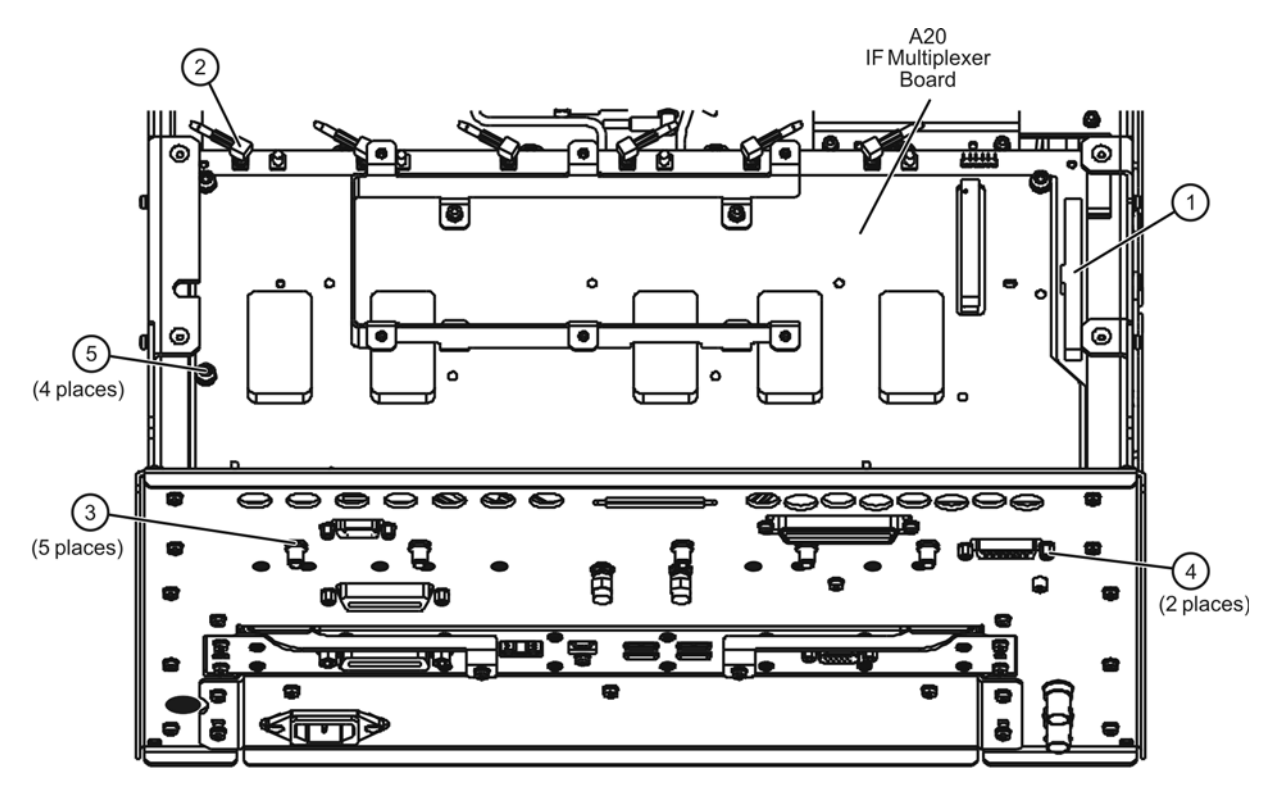

n5242\_003\_16

<span id="page-21-0"></span>**Step 11. Install the New Test Set Cables**

**CAUTION** Follow instructions carefully when making cable connections, especially wire harness connections. Incorrect connections can destroy components, resulting in additional customer costs.

Refer to [Figure 14](#page-22-0) for this part of this step of the procedure. New parts are listed in [Table 1 on](#page-5-1)  [page 6.](#page-5-1)

- 1. Remove hole plugs from the following rear panel connector openings:
	- PORT 1—COMB THRU IN (J10) and SW SRC OUT (J11)
	- PORT 1—COMB ARM IN (J9) and SRC 2 SW SRC OUT (J8)
	- PORT 3-SW TSET IN (J7)
	- PORT 2—SW TSET IN (J1) and SW SRC OUT (J2)
- 2. Install the following cables in the order listed. Use a 5/16-in torque wrench set to 10 in-lbs to tighten all cable connectors.
	- W95 W3 (from A5 26.5 GHz source 1 board) to A46 port 1 mechanical switch (connector 2)
	- W96 A46 port 1 mechanical switch (connector 3) to A25 test port 1 bridge
	- W97 A46 port 1 mechanical switch to (connector 1) rear-panel PORT 1 SW SRC OUT  $(J11)$
	- W98 Rear-panel PORT 1 COMB THRU IN (J10) to A50 combiner
	- W99 Rear-panel PORT 1 COMB ARM IN (J9) to A50 combiner
	- W100 A50 combiner to A46 port 1 mechanical switch (connector 4)
	- W101 W5 (from A8 26.5 GHz source 2 board) to A47 SRC 2 mechanical switch (connector 2)
	- W103 A47 SRC 2 mechanical switch (connector 1) to rear-panel SRC 2 SW SRC OUT (J8)
	- W104 Rear-panel PORT 3 SW TSET IN (J7) to A47 SRC 2 mechanical switch (connector 4)
	- W109 W9 (from A5 26.5 GHz source 1 board) to A49 port 2 mechanical switch (connector 2)
	- W110 A49 port 2 mechanical switch (connector 3) to A28 test port 2 bridge
	- W111 A49 port 2 mechanical switch (connector 1) to rear-panel PORT 2 SW SRC OUT  $(J2)$
	- W112 Rear-panel PORT 2 SW TSET IN (J1) to A49 port 2 mechanical switch (connector 4)
	- W68 W7 (from A8 26.5 GHz source 2 board) to front-panel SRC 2 OUT 2
	- W67 A47 SRC 2 mechanical switch (connector 3) to front-panel SRC 2 OUT 1

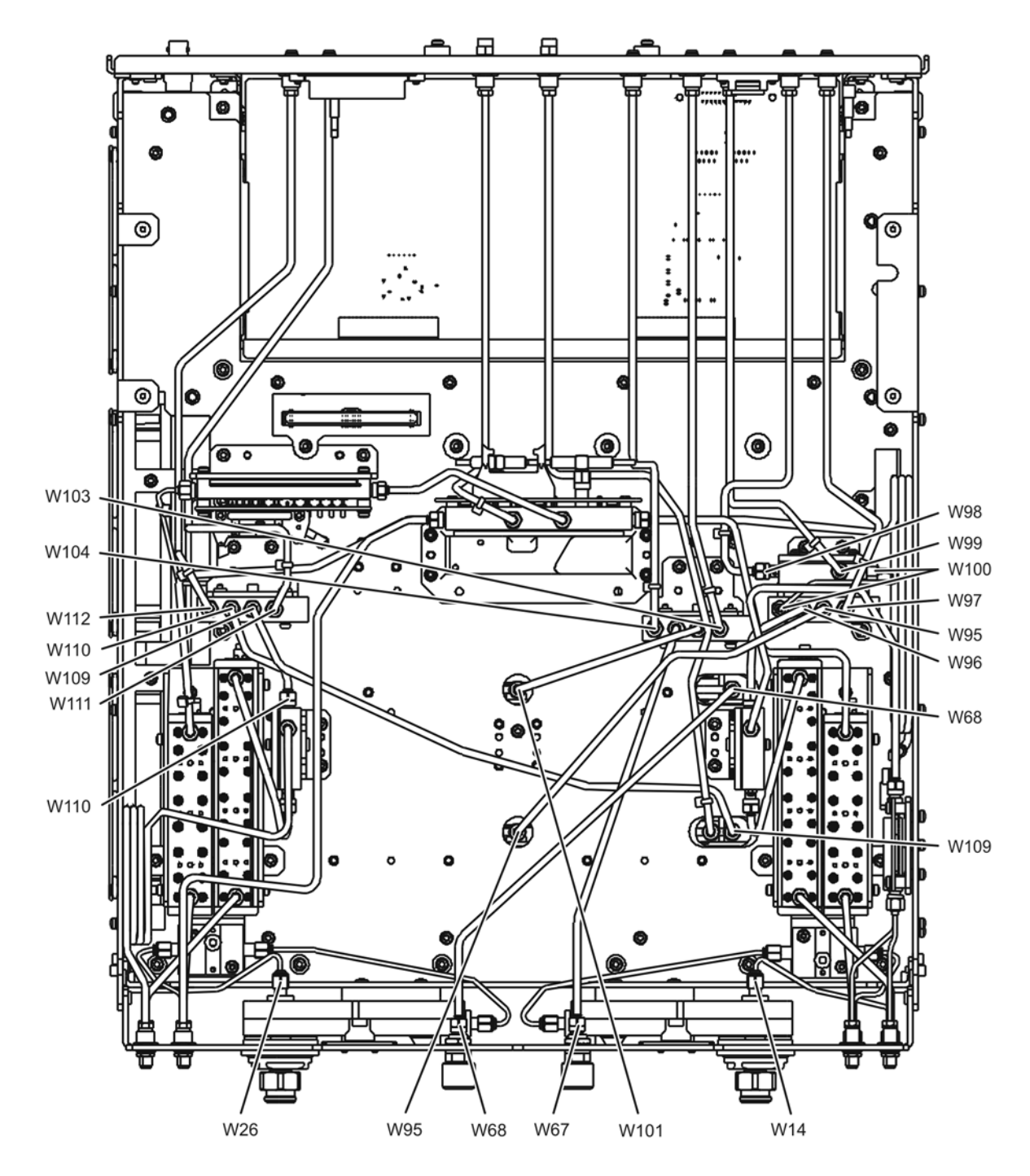

<span id="page-22-0"></span>**Figure 14 New Test Set Cable Installation, Part 1**

n5242\_003\_10-1

Refer to [Figure 15](#page-23-0) for this part of this step of the procedure. New parts are listed in [Table 1 on](#page-5-1)  [page 6.](#page-5-1)

- 1. Install lock washers (item ①) and hex nuts (item ②) on the seven new rear panel cable connectors.
- 2. Using a 5/16-in torque wrench set to 21 in-lbs, tighten the hex nuts on the rear panel cable connectors.
- 3. Install the three rear panel jumpers, W113, in the locations shown (and as listed below) and torque the connectors to 10 in-lbs:
	- a. Jumper PORT 1 COMB THRU IN (J10) to PORT 1 SW SRC OUT (J11)
	- b. Jumper PORT 1 COMB ARM IN (J9) to SRC 2 SW SRC OUT (J8)
	- c. Jumper PORT 2 SW TSET IN (J1) to PORT 2 SW SRC OUT (J2)
- 4. Install a 50-ohm termination (item ③) on the PORT 3 SW TSET IN (J7) connector, as indicated, and torque the termination connector to 10 in-lbs.

<span id="page-23-0"></span>**Figure 15 New Test Set Cable Installation, Part 2**

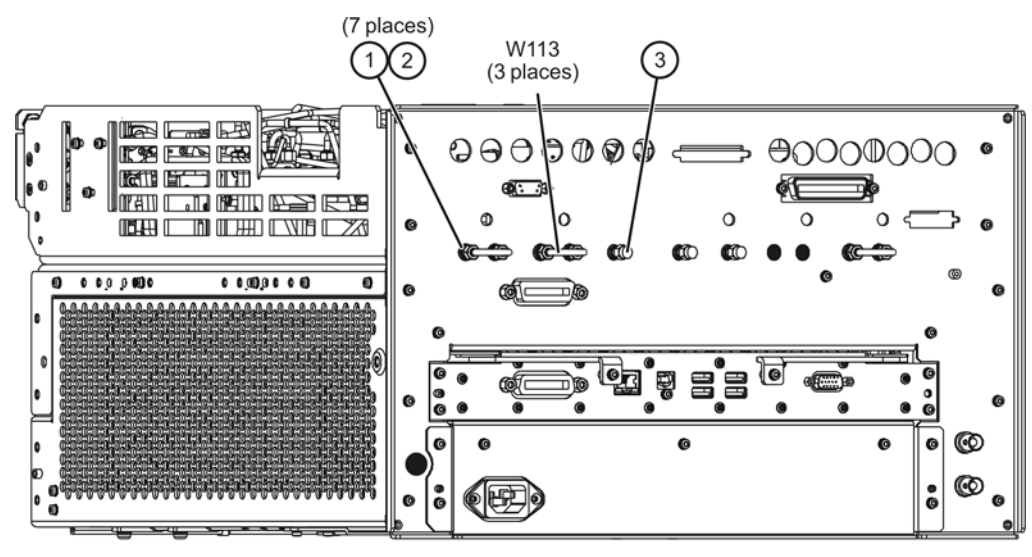

n5242\_003\_10-2

# <span id="page-24-0"></span>**Step 12. Reinstall the A20 IF Multiplexer Board and the A19 Test Set Motherboard**

#### **Reinstall the A20 IF Multiplexer Board**

Refer to [Figure 16](#page-24-1) for this part of this step of the procedure.

- 1. Position the A20 IF multiplexer board in the analyzer and slide it toward the rear of the instrument until the rear panel connectors are completely through the rear panel.
- 2. *Loosely* reinstall four screws (item ⑤) in the A20 IF multiplexer board.
- 3. Reinstall connector hardware (item ③) on five rear panel RF connectors. Torque the hex nuts to 21 in-lbs.
- 4. Reinstall connector hardware (item ④) on the rear panel PULSE I/O connector. Torque the connector nuts to 6 in-lbs.
- 5. Torque the four screws (item ⑤) to 21 in-lbs.
- 6. Reconnect ALL gray flexible RF cables (item ②) to the A20 IF multiplexer board.
- 7. Reconnect the ribbon cable (item ①) to the A20 IF multiplexer board.

#### <span id="page-24-1"></span>**Figure 16 A20 IF Multiplexer Board Reinstallation**

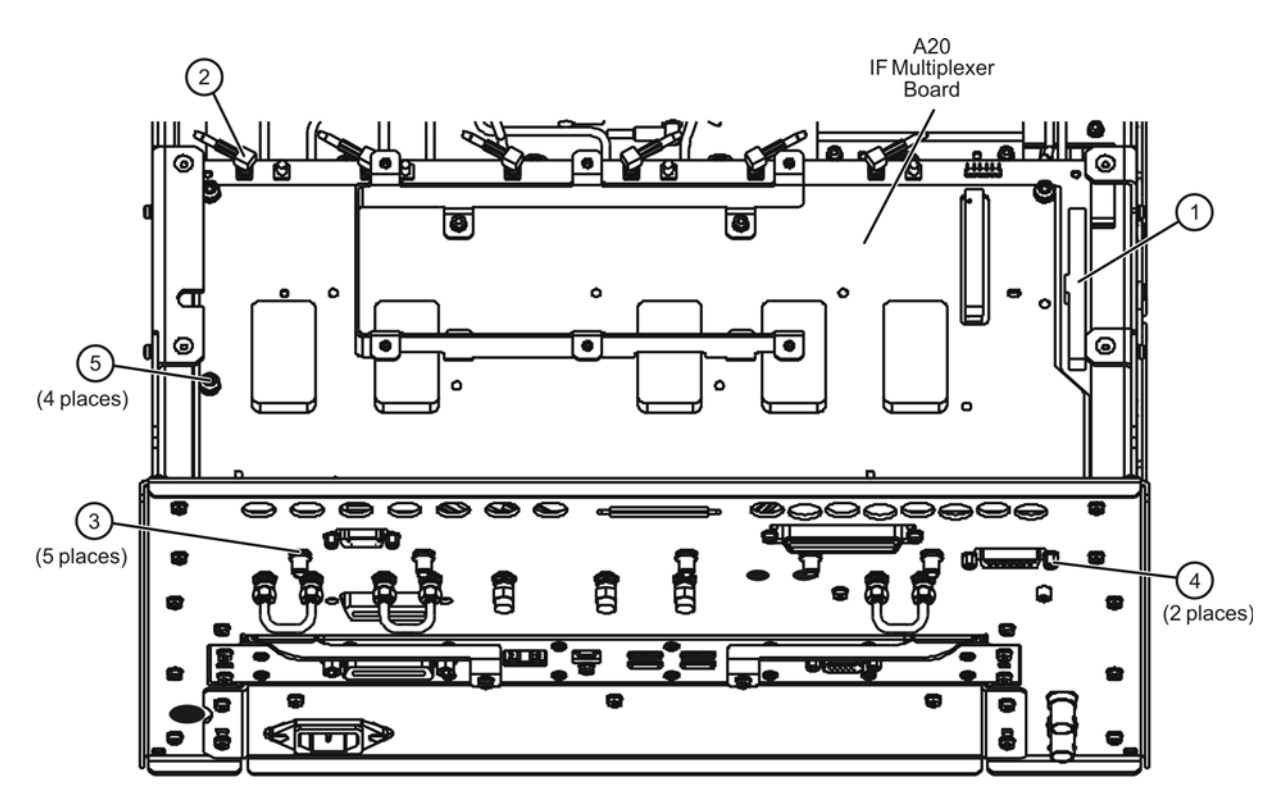

n5242\_003\_17

#### **Reinstall the A19 Test Set Motherboard**

Refer to [Figure 17](#page-25-0) for this part of this step of the procedure.

- 1. Position the A19 test set motherboard in the analyzer and slide it toward the rear of the instrument until the rear panel BNC connectors are completely through the holes in the rear panel.
- 2. *Loosely* reinstall 10 screws (item ①) in the A19 test set motherboard.
- 3. Reinstall connector hardware (item ②) on 11 rear panel BNC connectors. Torque hex nuts to 21 in-lbs.
- 4. Reinstall connector hardware (item ③) on the rear panel TEST SET I/O connector. Torque connector nuts to 6 in-lbs.
- 5. Torque the 10 screws (item ①) to 9 in-lbs.
- 6. Reconnect ALL ribbon cables (item ④) and ALL wire harnesses (item ⑤) to the A19 test set motherboard.
- 7. Connect the mechanical switch control cables to the A19 test set motherboard as follows: A46 to item  $\textcircled{6}$  (J101), A47 to item  $\textcircled{7}$  (J102), A49 to item  $\textcircled{8}$  (J104). Refer, if necessary, to [Figure 7 on page 15](#page-14-1) for the locations of A46, A47, and A49.

#### <span id="page-25-0"></span>**Figure 17 A19 Test Set Motherboard Reinstallation**

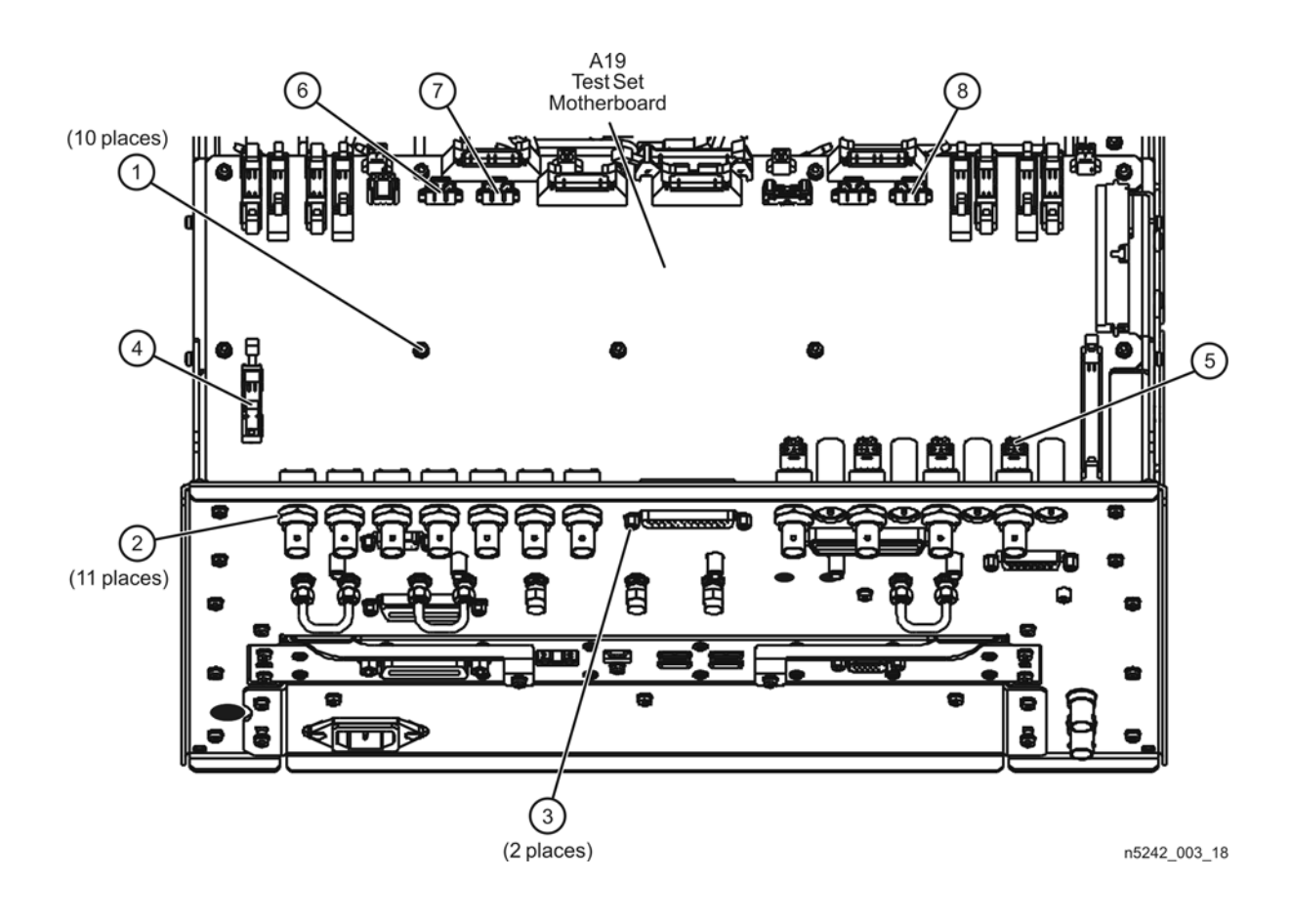

# <span id="page-26-0"></span>**Step 13. Replace the Lower Front Panel Overlay**

Refer to [Figure 18](#page-26-1) for this step of the procedure. New parts are listed in [Table 1 on page 6.](#page-5-1)

- 1. From the back side of the front panel, use a blunt object in the cutouts in the lower front dress panel to push on the old overlay (item ①) and separate it from the front dress panel.
- 2. From the front side of the front panel, pull off the overlay completely and discard it.
- 3. Remove any adhesive remaining on the front panel.
- 4. Remove the protective backing from the new front panel overlay (item ②).
- 5. Starting from either side, *loosely* place the overlay in the recess on the lower front panel, ensuring that it fits tightly against the edges of the recess.
- 6. Once the overlay is in place, press it firmly onto the frame to secure it.

#### <span id="page-26-1"></span>**Figure 18 Lower Front Panel Overlay Replacement**

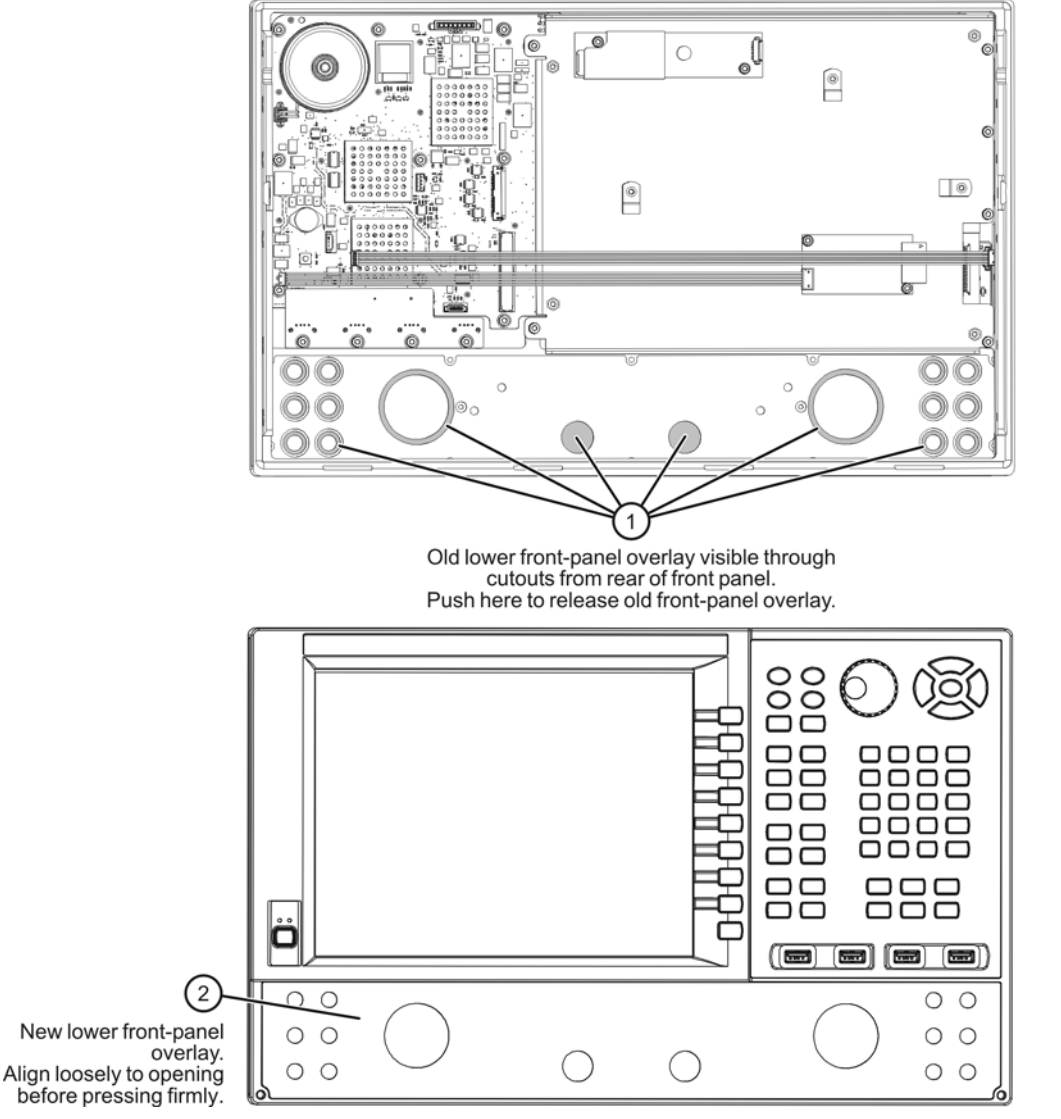

n5242 003 11

#### <span id="page-27-0"></span>**Step 14. Reinstall the Front Panel Assembly and Front Panel Jumpers**

**CAUTION** Before installing the front panel assembly onto the analyzer, lift and support the front of the analyzer chassis.

Refer to [Figure 19](#page-27-1) for this step of the procedure. New parts are listed in [Table 1 on page 6.](#page-5-1)

- 1. Make sure all of the hex nuts on the front-panel cable connectors have been tightened using a 5/16-in torque wrench set to 21-in lbs.
- 2. Reconnect the ribbon cable (item ③) to the A1 front panel interface board.
- 3. Slide the front panel over the front-panel connectors.
- 4. With a T-10 TORX driver, reinstall the 12 screws (item ②) in the sides of the frame.
- 5. Reinstall the semirigid jumpers (item ①) on the front panel, and tighten each of the connectors to 10-in lbs.

#### <span id="page-27-1"></span>**Figure 19 Front Panel Assembly Reinstallation**

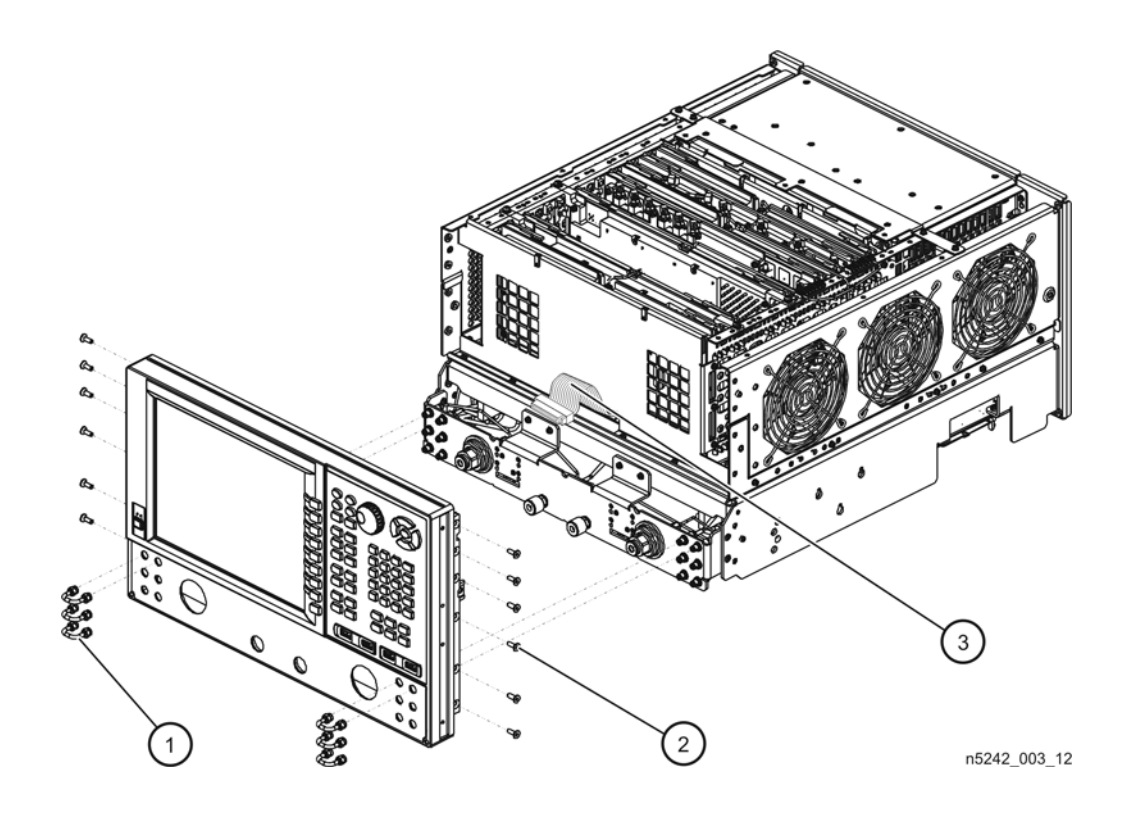

### <span id="page-28-0"></span>**Step 15. Reinstall the Inner Cover**

Refer to [Figure 20](#page-28-1) for this step of the procedure.

- 1. Position the inner cover on the analyzer.
- 2. With a T-10 TORX driver, install the 12 pan head screws (item ①).
- 3. With a T-10 TORX driver, install the 9 flat head screws (item ②).

#### <span id="page-28-1"></span>**Figure 20 Inner Cover Reinstallation**

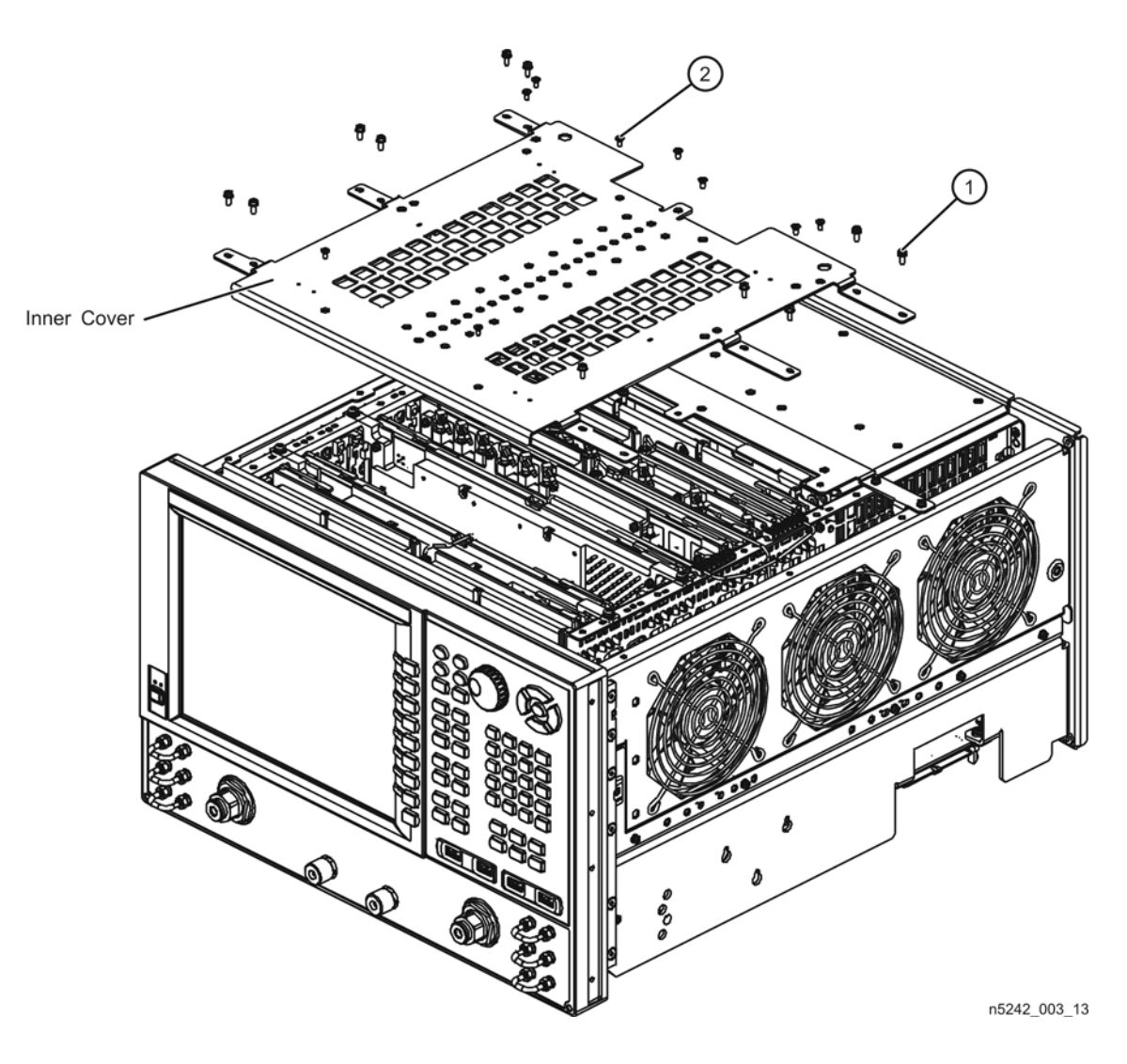

#### <span id="page-29-0"></span>**Step 16. Reinstall the Outer Cover**

**CAUTION** This procedure is best performed with the analyzer resting on its front handles in the vertical position. *Do not place the analyzer on its front panel without the handles*. This will damage the front panel assemblies.

Refer to [Figure 21](#page-29-1) for this step of the procedure.

- 1. Slide the outer cover over the analyzer frame.
- 2. Install the four rear panel feet (item ⑤) by installing the center screws (item ⑥) with a T-20 TORX driver,.
- 3. Install the four bottom feet (item ④) onto the bottom of the outer cover then install the foot locks (item  $(3)$ ).
- 4. Install the strap handles (item ①) by tightening the screws (item ②) on both ends of each strap handle with a T-20 TORX driver.

#### <span id="page-29-1"></span>**Figure 21 Outer Cover Reinstallation**

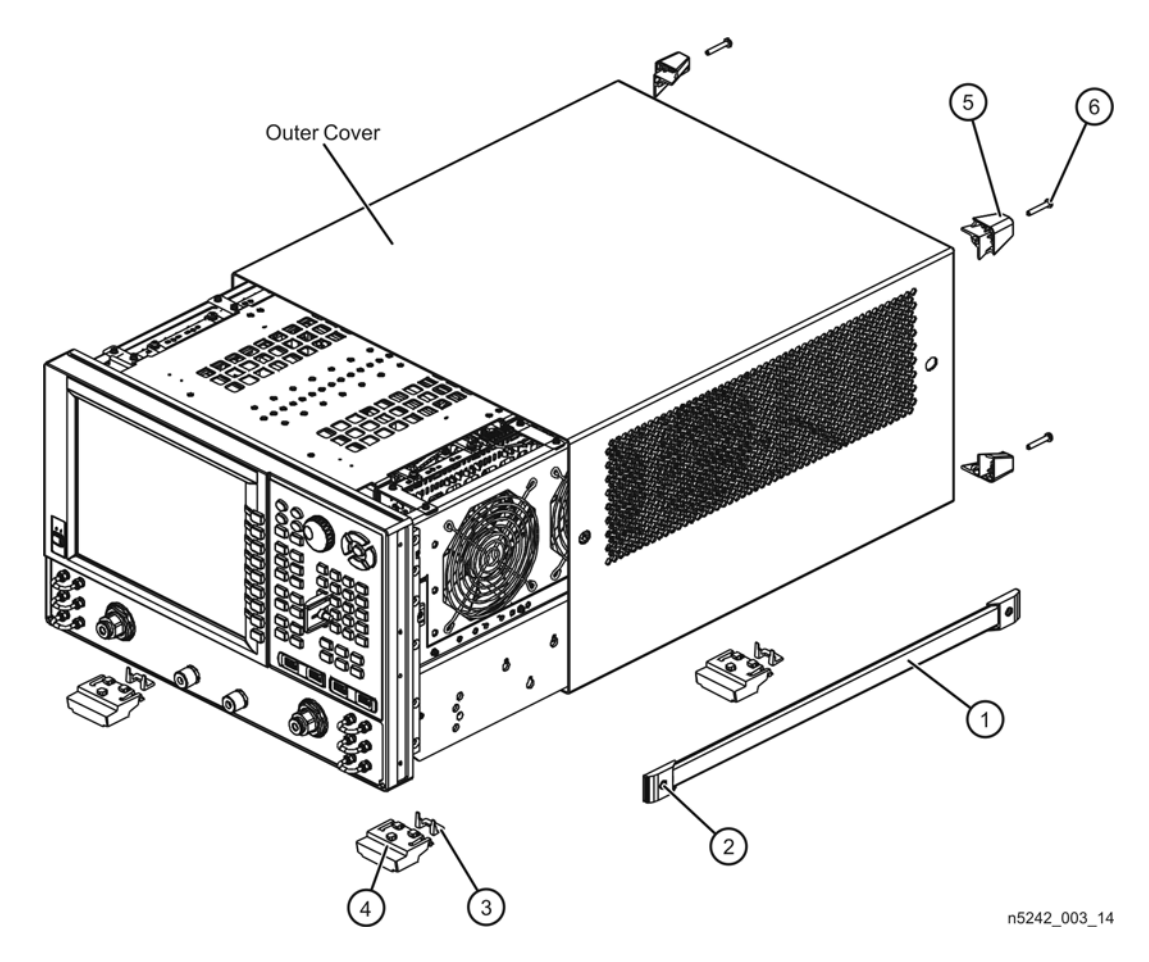

# <span id="page-30-0"></span>**Step 17. Enable Option 224**

#### **Procedure Requirements**

- The analyzer must be powered up and operating to perform this procedure.
- The Network Analyzer program must be running.
- A keyboard and mouse must be connected to the network analyzer.

#### <span id="page-30-1"></span>**Option Enable Procedure**

- 1. To start the option enable utility, press UTILITY System, then Service, then Option Enable . An option enable dialog box will appear.
- 2. Click the arrow in the **Select Desired Option** box. A list of available options will appear.
- 3. In the **Select Desired Option** list, click **224 2nd Src w/Combiner & Switches**. Click **Enable**.
- 4. Using the keyboard, enter the license key in the box provided. The license key is printed on the license message you received from Agilent. Enter this key *exactly* as it is printed on the message.
- 5. Click **Enable**.
- 6. Click **Yes** in answer to the displayed question in the **Restart Analyzer?** box.
- 7. When the installation is complete, click **Exit**.

#### **Option Verification Procedure**

Once the analyzer has restarted and the Network Analyzer program is again running:

- 1. On the analyzer's **Help** menu, click **About Network Analyzer**.
- 2. Verify that "224" is listed after "Options:" in the display. Click **OK**.

NOTE If Option 224 has not been enabled, perform the ["Option Enable Procedure"](#page-30-1) again. If the option is still not enabled, contact Agilent Technologies. Refer to ["Getting Assistance from Agilent" on page 3.](#page-2-0)

# <span id="page-31-0"></span>**Step 18. Perform Post-Upgrade Adjustments and Calibration**

#### **Adjustments**

The following adjustments must be made due to the hardware changes of the analyzer.

- source adjustment
- receiver adjustment

These adjustments are described in the PNA Service Guide and in the PNA on-line HELP. A list of equipment required to perform these adjustments is also found in the service guide.

<span id="page-31-1"></span>To view this service guide information, click the Chapter 3 bookmark "Tests and Adjustments" in the PDF Service Guide<sup>1</sup>.

After the specified adjustments have been performed, the analyzer should operate and phase lock over its entire frequency range.

#### **Operator's Check**

Perform the Operator's Check to check the basic functionality of the analyzer. For instructions, click the Chapter 3 bookmark "Tests and Adjustments" in the PDF Service  $Guide<sup>1</sup>$  $Guide<sup>1</sup>$  $Guide<sup>1</sup>$ .

If you experience difficulty with the basic functioning of the analyzer, contact Agilent. Refer to ["Contacting Agilent" on page 3.](#page-2-1)

#### **Calibration**

Although the analyzer functions, its performance relative to its specifications has not been verified. It is recommended that a full instrument calibration be performed using the analyzer's internal performance test software. To view information on the performance test software, click the Chapter 3 bookmark "Tests and Adjustments" in the PDF Service Guide<sup>1</sup>.

<sup>1.</sup> See ["Downloading the Online PNA Service Guide" on page 5.](#page-4-0)